# Synergy SKY Meeting Server Installation and Configuration Guide

SMS v2.3

October 2017

# Table of Contents

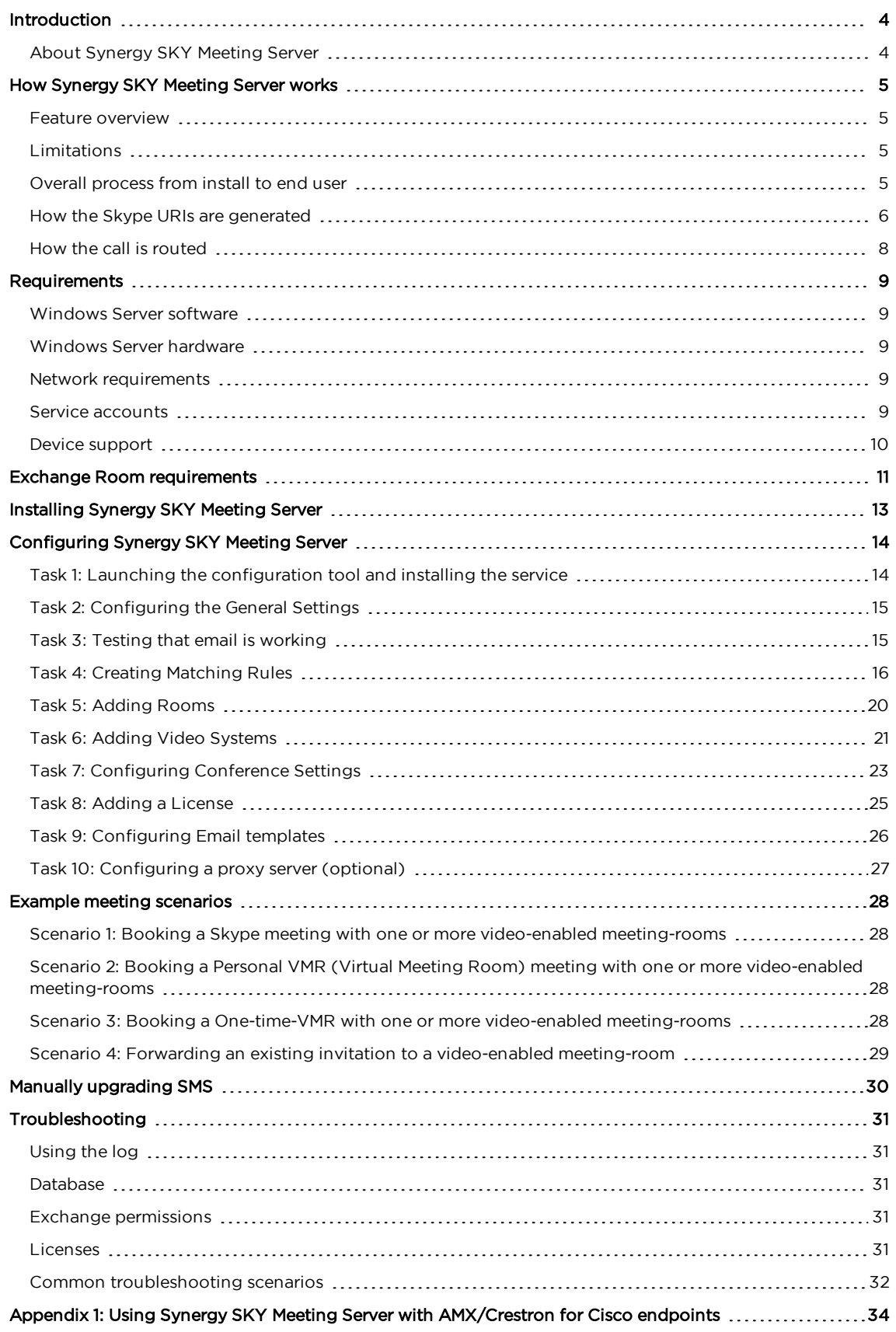

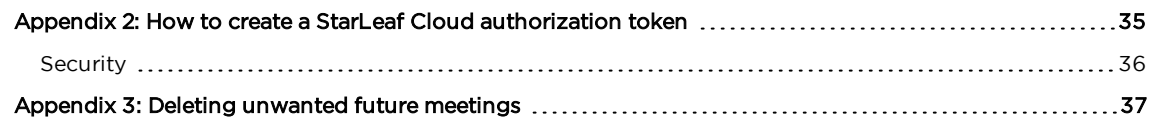

# <span id="page-3-0"></span>Introduction

### <span id="page-3-1"></span>About Synergy SKY Meeting Server

New technologies have made it possible for enterprise collaboration solutions to work seamlessly together. Today Skype for Business users and video conferencing users participate in joint meetings as standard, with high-quality video, audio and content sharing. There are still some challenges, however, when it comes to the user experience.

Joining a meeting using Skype is easy, but the video conference user has to dial the meeting address from a video touch pad or a remote control. It may not even be possible to dial the address from an endpoint if the meeting is hosted in Office365 (Skype Online). Automating the connection process is therefore of great value to organizations.

Synergy SKY Meeting Server (SMS) solves this by automatically connecting video-enabled meeting-rooms to Skype meetings using Cisco One Button To Push (Cisco OBTP) or Polycom Click To Join (Polycom CTJ). The end-user simply schedules a new Skype meeting in Microsoft Outlook and adds the required video-enabled meeting-rooms. SMS manages the connection and brings the Cisco OBTP or Polycom CTJ information to the video endpoint. You can also forward a Skype meeting invitation to a video-enabled meeting-room and automatically enable Cisco OBTP or Polycom CTJ. SMS removes the risk of typing errors, and ensures that all meetings start on time.

In addition, SMS can be used to schedule meetings in personal VMRs, and for Cisco and Pexip environments, in one-time-VMRs, sending the Cisco OBTP or Polycom CTJ information to the scheduled video endpoints and dialing out to endpoints that do not support Cisco OBTP or Polycom CTJ.

SMS is shipped as a Windows installer with a simple setup wizard that enables quick deployment.

The solution supports Pexip, Cisco CMS and StarLeaf Cloud environments, and on-premises installations of Skype and Microsoft Exchange as well as Office 365.

# <span id="page-4-0"></span>How Synergy SKY Meeting Server works

This section gives an overview of SMS features and how the product works; configuration is explained in more detail in the following chapters.

### <span id="page-4-1"></span>Feature overview

SMS supports the following feature set:

- Booking Skype meetings using Outlook: SMS creates a Skype URI for the meeting that is sent as Cisco One Button To Push (Cisco OBTP) or Polycom Click To Join (Polycom CTJ) to all video endpoints scheduled in the same meeting.
- Booking one-time-VMRs (Cisco and Pexip only): the endpoints receive the URI as Cisco OBTP or Polycom CT<sub>I</sub>
- SMS can identify patterns in meeting room invitations so that the endpoint can be populated with Cisco OBTP or Polycom CTJ information for personal VMRs (e.g. meet.js@example.org).
- <sup>l</sup> SMS dials out to booked endpoints that don't support Cisco OBTP or Polycom CTJ.
- Emails containing the dial-in information for the meeting can automatically be sent to the meeting participants.

### <span id="page-4-2"></span>Limitations

#### Cisco CMS

At this time SMS can only dial out from one-time-vmrs on CMS, not from personal VMRs and Skype for Business (S4B) meetings. This means that for S4B calls and personal VMR calls when using CMS, the meeting can only be joined via Cisco OBTP/Polycom CTJ.

#### StarLeaf Cloud

At this time SMS can be used to enable Cisco OBTP/Polycom CTJ for the following scheduled meetings:

- $\cdot$  Office 365
- Skype for Business on-premise
- <span id="page-4-3"></span>• StarLeaf Cloud

### Overall process from install to end user

- 1. After installation, video admins add the following information into the SMS configurator tool:
	- o Exchange server connection settings.
	- o MCU details (Pexip MCU that acts as Skype Gateway, Cisco CMS MCU for Dual Home meetings, or StarLeaf Cloud).

o Exchange video-enabled meeting-room resources.

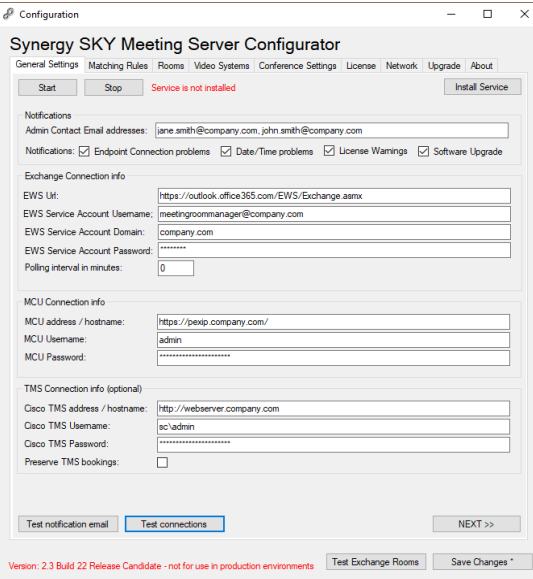

- 2. Users book a Skype, personal VMR or one-time-VMR video meeting from Outlook, inviting one or more video-enabled meeting-room resources.
- 3. SMS monitors the meeting-rooms at the interval specified in Polling interval in minutes, to check if they receive a meeting invite. This is how it works with a Pexip MCU:
	- o Skype invitations sent to meeting-room resources include a URI in this format: sip:js@example.org;gruu;opaque=app:conf:focus:id:TTC86056 which SMS rewrites to a URI the meeting-room endpoint can call eg: S4B.TTC86056.js@example.org (this format is defined in Matching Rules in the configurator).
	- o For one-time-VMR meetings, the URI is generated based on the format defined in Matching Rules in the configurator.
	- o For personal VMR meetings, the URI in the invite body is identified as the URI.
- 4. The URI is sent to the endpoint as Cisco OBTP or Polycom CTJ ready for attendees to start the meeting.
- 5. The call is routed either through Pexip to the Skype server, using a gateway rule on the Pexip MCU, or through Cisco CMS to the Skype server, using the Dual Home technology, or through the StarLeaf Cloud to the Skype server.

#### <span id="page-5-0"></span>How the Skype URIs are generated

Skype URIs for SMS should be based on your company dial plan.

#### Pexip

In this example, using a Pexip MCU, our URI Prefix is S4B (for Skype for Business). We recommend using a prefix that easily identifies these URIs on your network as Synergy SKY Meeting Server Skype for Business URIs.

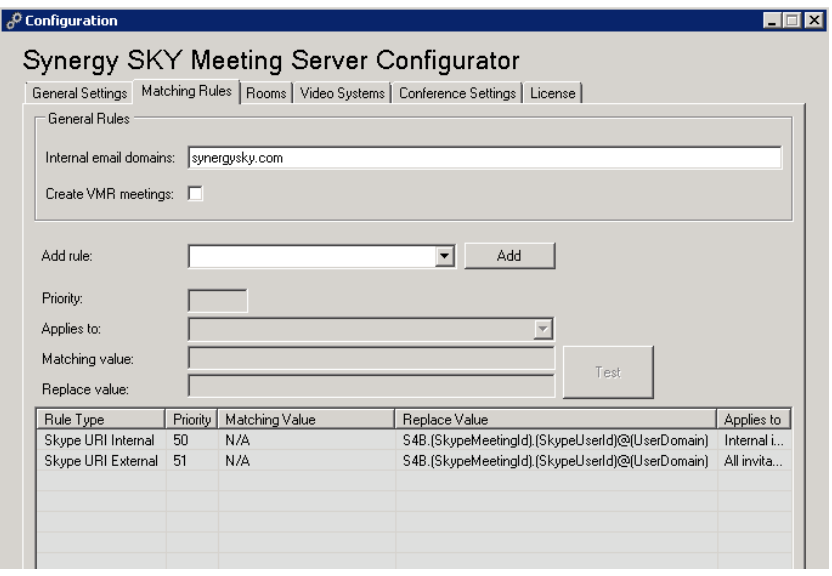

The second part of the URI is the Skype Meeting ID, and the last part is the Skype User ID.

A URI created from our matching rule pattern looks like this:

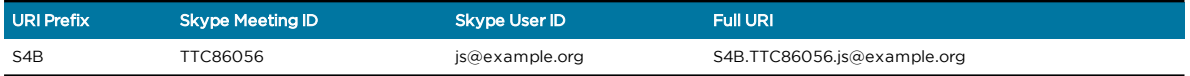

#### Cisco CMS

With CMS, the format of the replace value is (SkypeURL)@CompanyCMSDomain.local where "CompanyCMSDomain.local" is the routing domain that ensures the call is routed to the CMS.

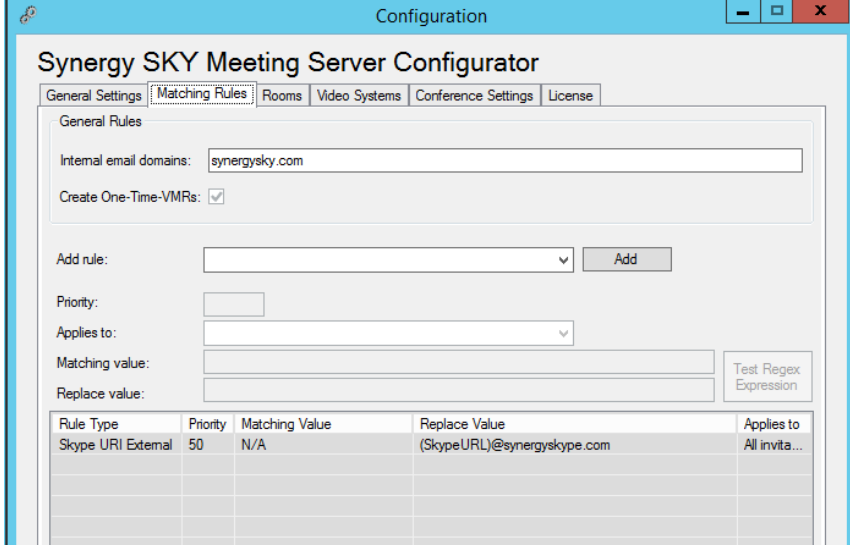

This domain must also be added as a "Targets Lync Simplejoin" domain on the CMS under Configuration > Incoming Calls.

Incoming call handling

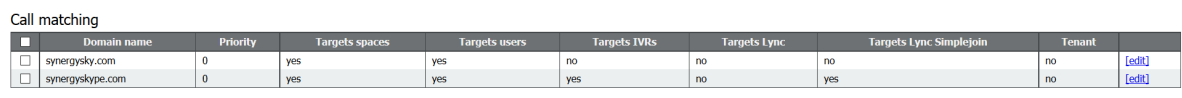

#### StarLeaf Cloud

The Skype URI sent to the endpoint is the URI of the gateway call provisioned in the StarLeaf Cloud by SMS.

<span id="page-7-0"></span>This URI is in this format: numeric@customername.call.sl

### How the call is routed

#### Pexip

There must be a Destination alias match in a gateway rule on the Pexip that corresponds to the matching rule URI pattern so that when the endpoint dials the skype URI, it is routed correctly.

The protocol for this rule must be MS-SIP.

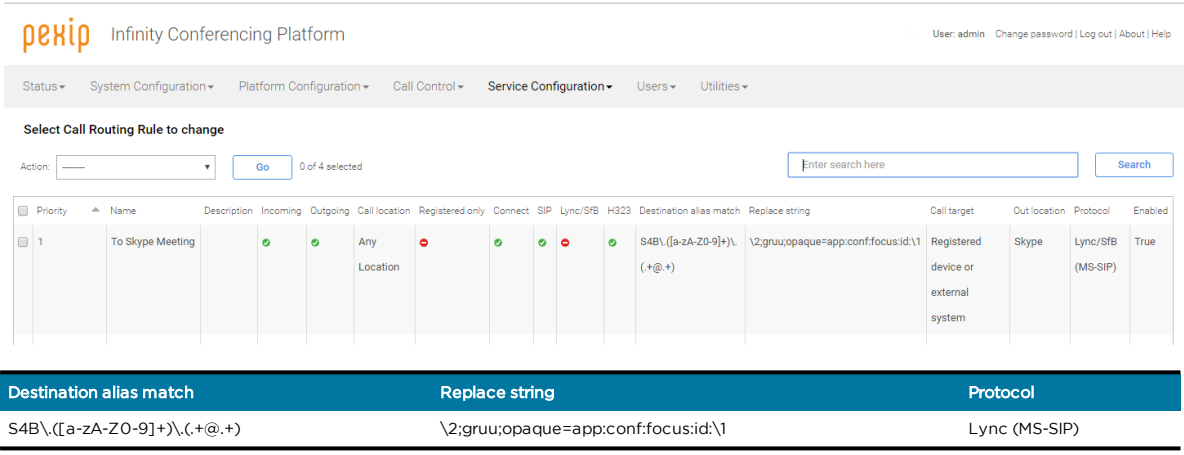

See Pexip documentation for more information on creating gateway rules.

Note: If calls go through a VCS, you need a search rule on the VCS to send calls corresponding with the prefix of your URI pattern to Pexip (in our example, S4B).

#### Cisco CMS

The call is routed through the CMS to Skype using the Dual Home functionality:

- 1. When a Skype meeting is forwarded to a video-enabled meeting-room that has been added to SMS, SMS tells the endpoint to call URL@simplejoindomain.
- 2. The VCS routes the call to CMS.
- 3. On CMS, the call hits the incoming calls simplejoin rule and CMS sets up the call.

Note: The "Lync simplejoin domain" must be present on the VCS.

#### StarLeaf Cloud

- 1. The endpoint calls out to the StarLeaf Cloud using the URI it received from SMS.
- 2. The StarLeaf Cloud calls the Skype meeting.

Note: The cloud call is automatically terminated if the endpoint call is terminated.

# <span id="page-8-0"></span>Requirements

### <span id="page-8-1"></span>Windows Server software

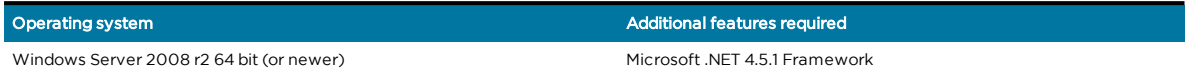

### <span id="page-8-2"></span>Windows Server hardware

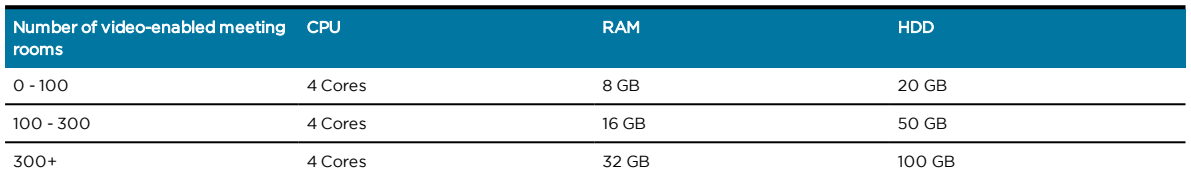

#### <span id="page-8-3"></span>Network requirements

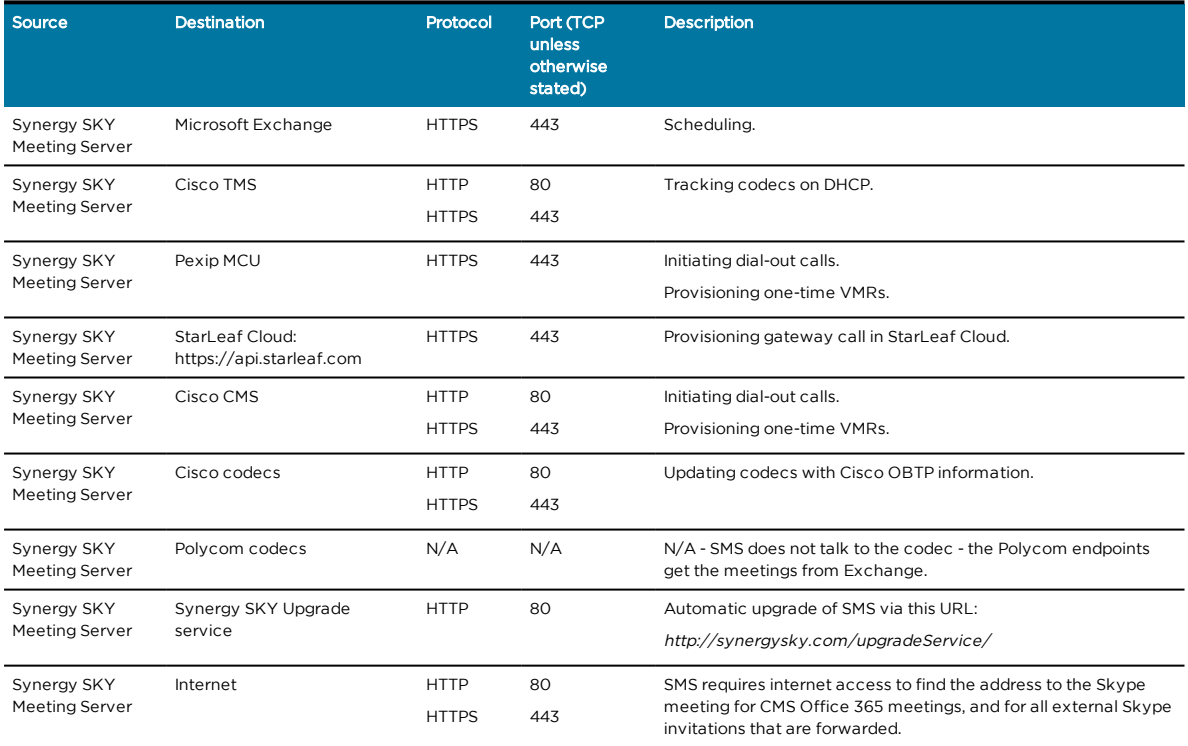

### <span id="page-8-4"></span>Service accounts

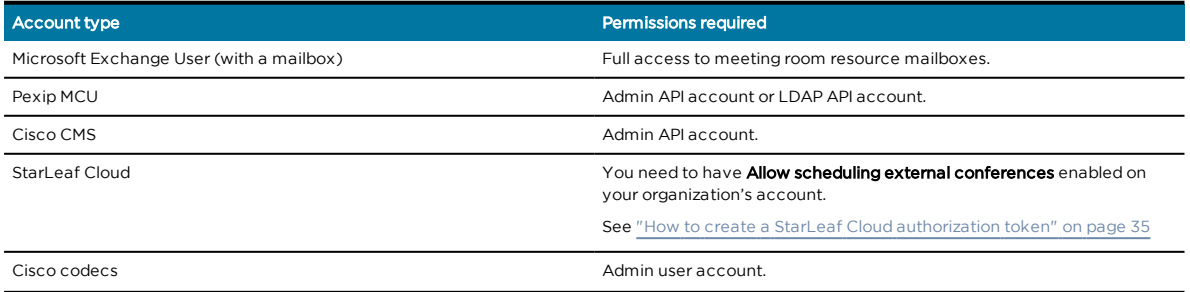

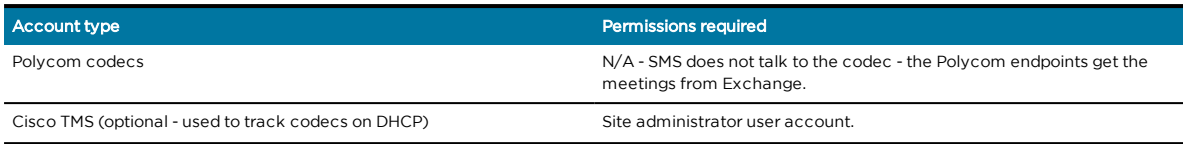

### <span id="page-9-0"></span>Device support

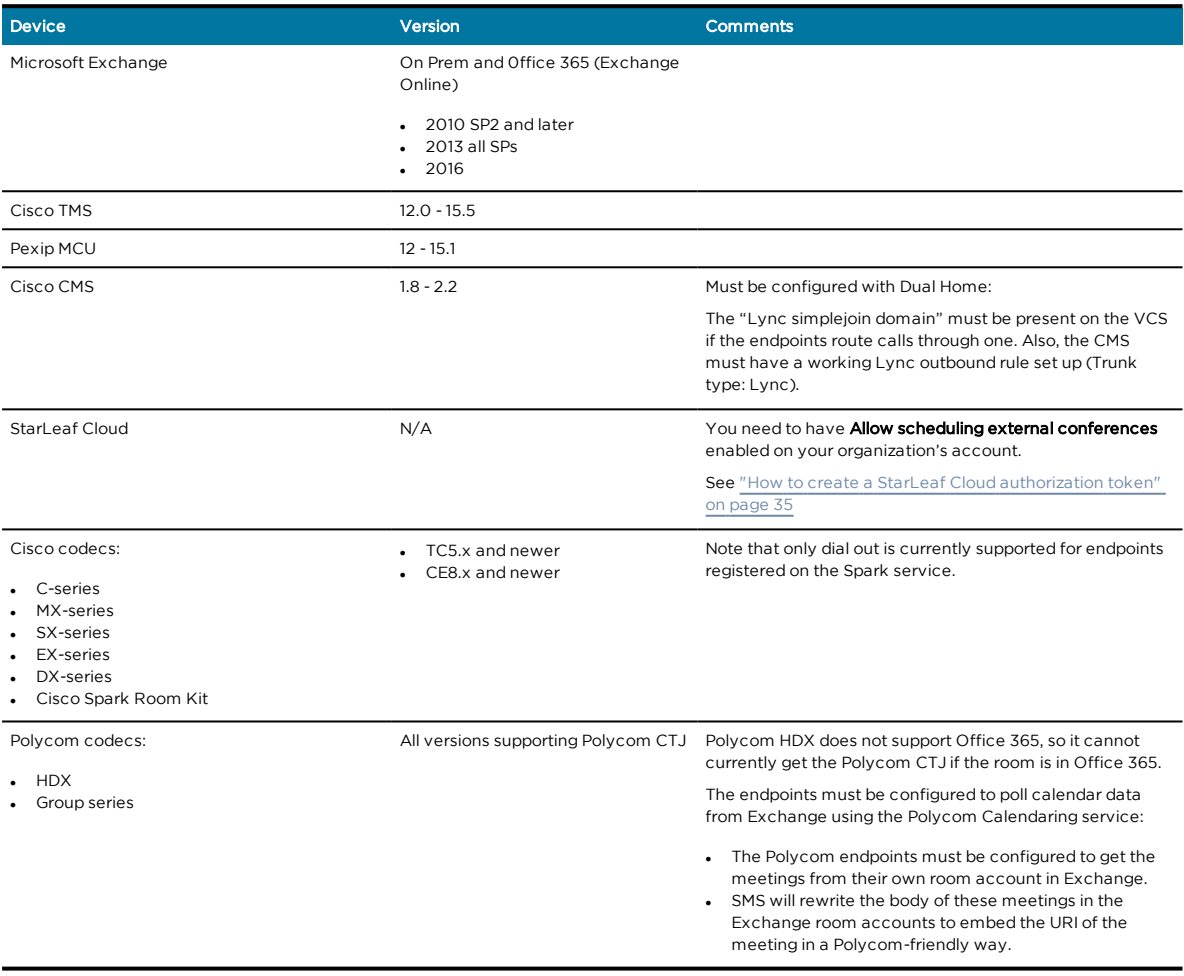

# <span id="page-10-0"></span>Exchange Room requirements

When deploying Synergy SKY Meeting Server (SMS), we recommend considering the following Microsoft Exchange Room properties in order to unlock the full potential of the product.

The embedded test tool in the SMS Configurator can be used to verify most of these properties, and suggests PowerShell commands to configure the rooms according to the SMS recommendations.

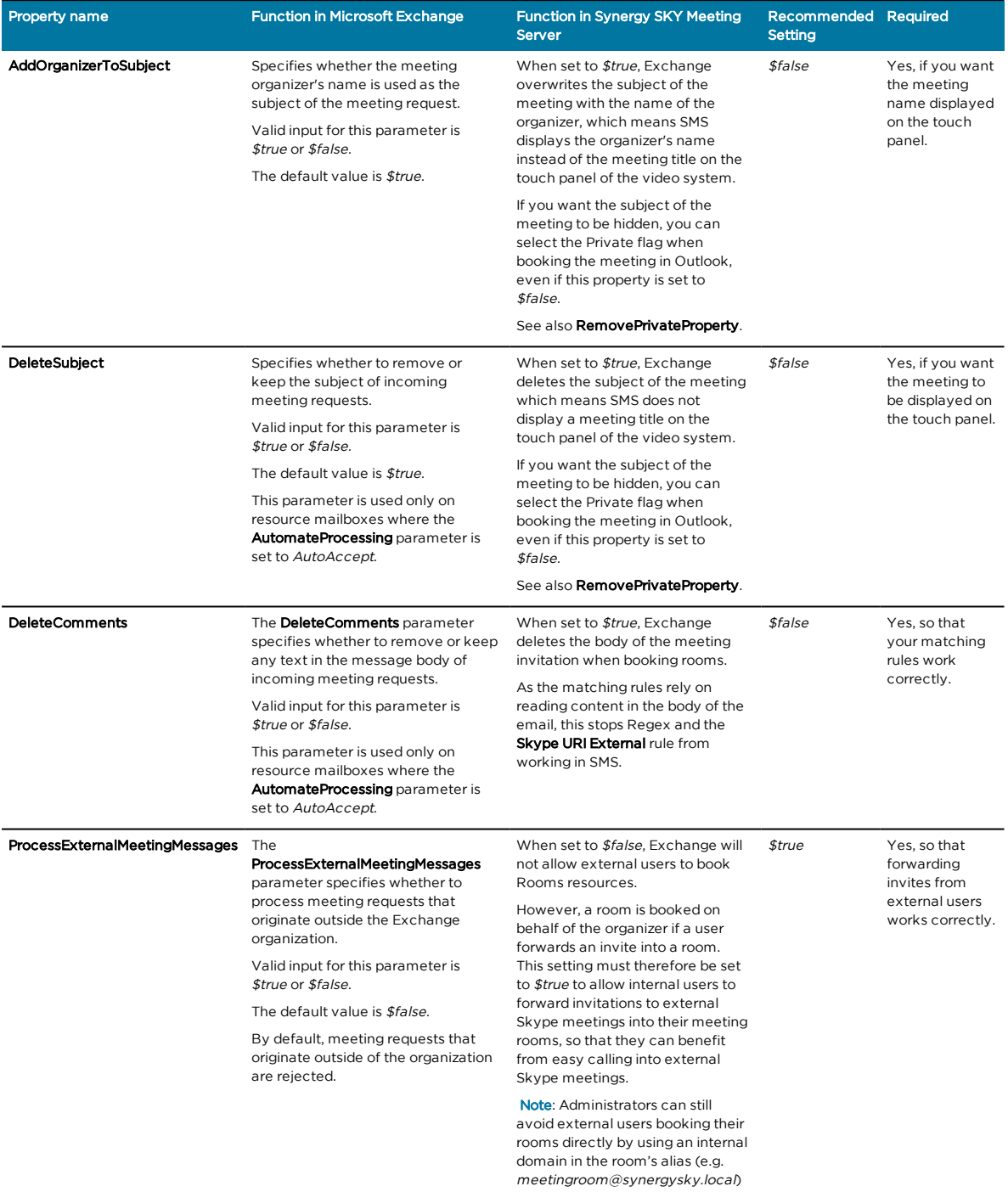

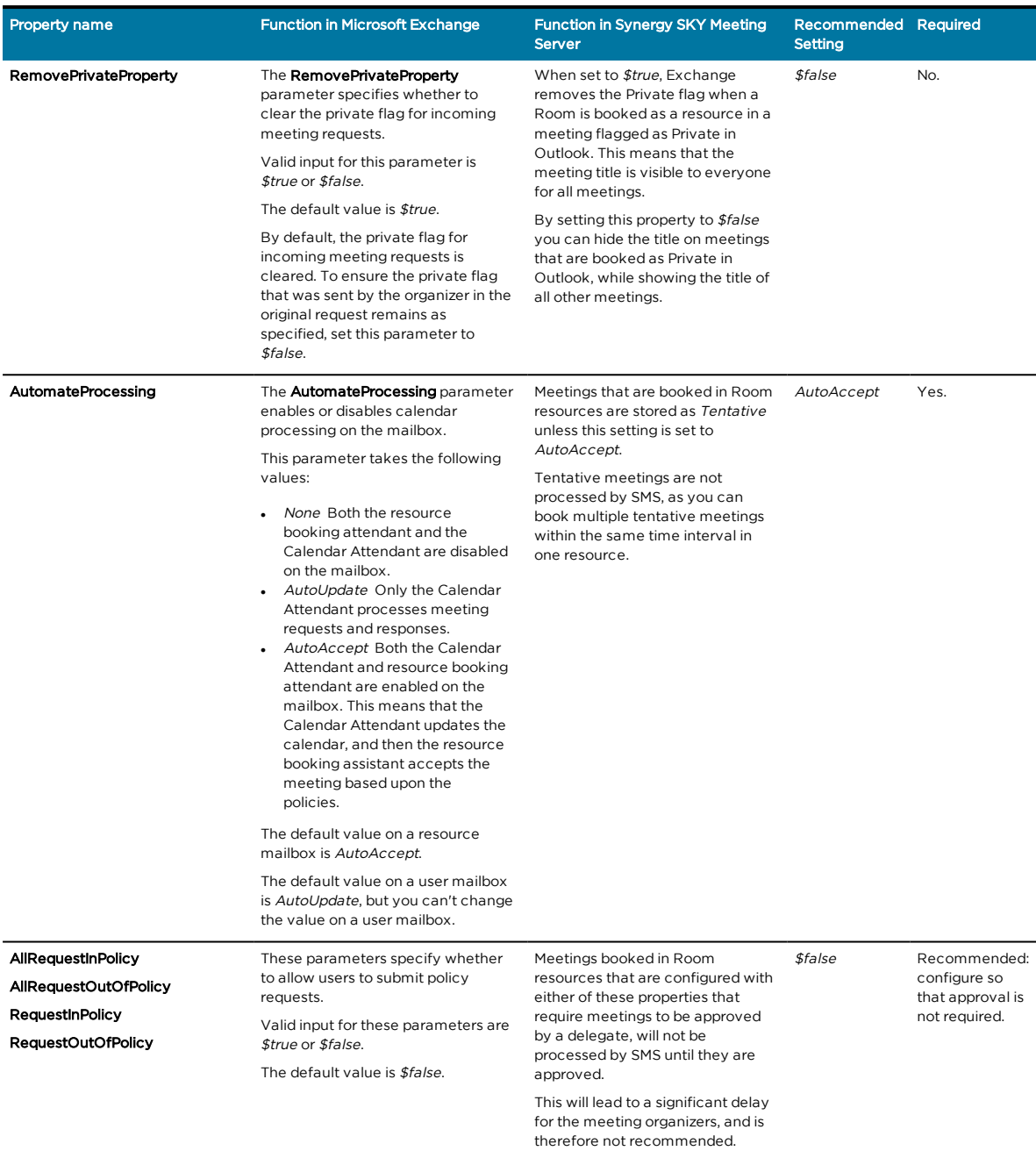

We recommend running the following script to set the required permissions on all rooms:

Add-MailboxPermission -Identity <roomAlias> -User <ServiceAccount> -AccessRights FullAccess

Set-CalendarProcessing <roomalias> -DeleteComments \$false -RemovePrivateProperty \$false - AddOrganizerToSubject \$false -DeleteSubject \$false -ProcessExternalMeetingMessages \$true

# <span id="page-12-0"></span>Installing Synergy SKY Meeting Server

You will be provided with an installer: SetupProject.msi.

1. Double click to run the installer.

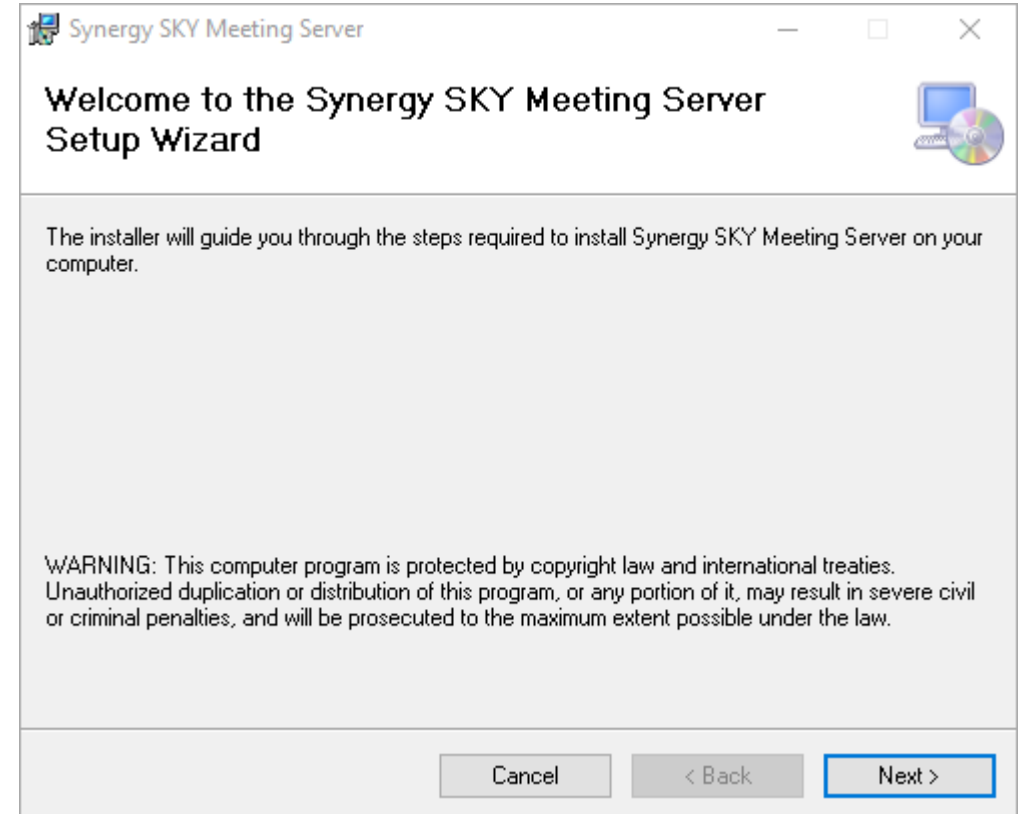

- 2. Follow the simple install wizard, clicking Next to accept the license agreement, select the install location, and choose whether to launch SMS when installation completes.
- 3. Once the install has completed, you will see a shortcut to the configuration tool on the desktop.

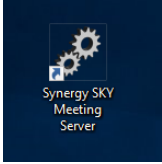

# <span id="page-13-0"></span>Configuring Synergy SKY Meeting Server

<span id="page-13-1"></span>All configuration of the Synergy SKY Meeting Server (SMS) is done using the configuration tool.

### Task 1: Launching the configuration tool and installing the service

1. Start the configuration tool by double-clicking on the SMS icon on the desktop.

Note: On startup, the server checks for updates, so if you do not have internet access configured on the server, you will see an error here.

2. Click Install Service to install the SMS service on the server - once installed this button disappears from the configuration tool.

The Start and Stop buttons are used once the service is installed to stop and start it, as necessary.

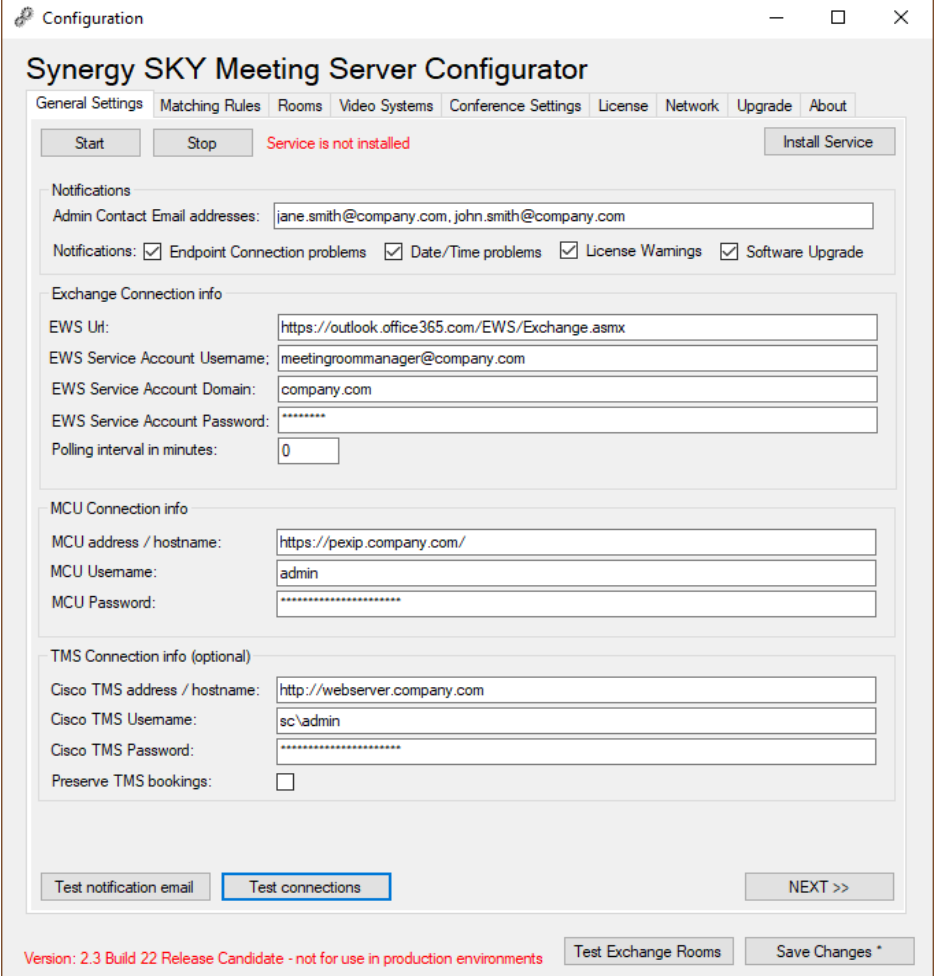

Note: Pressing Ctrl + F5 reveals the Uninstall Service button in the place of the Install Service button, which when clicked, uninstalls the service from the server.

### <span id="page-14-0"></span>Task 2: Configuring the General Settings

Fill in the fields in the General Settings tab as follows:

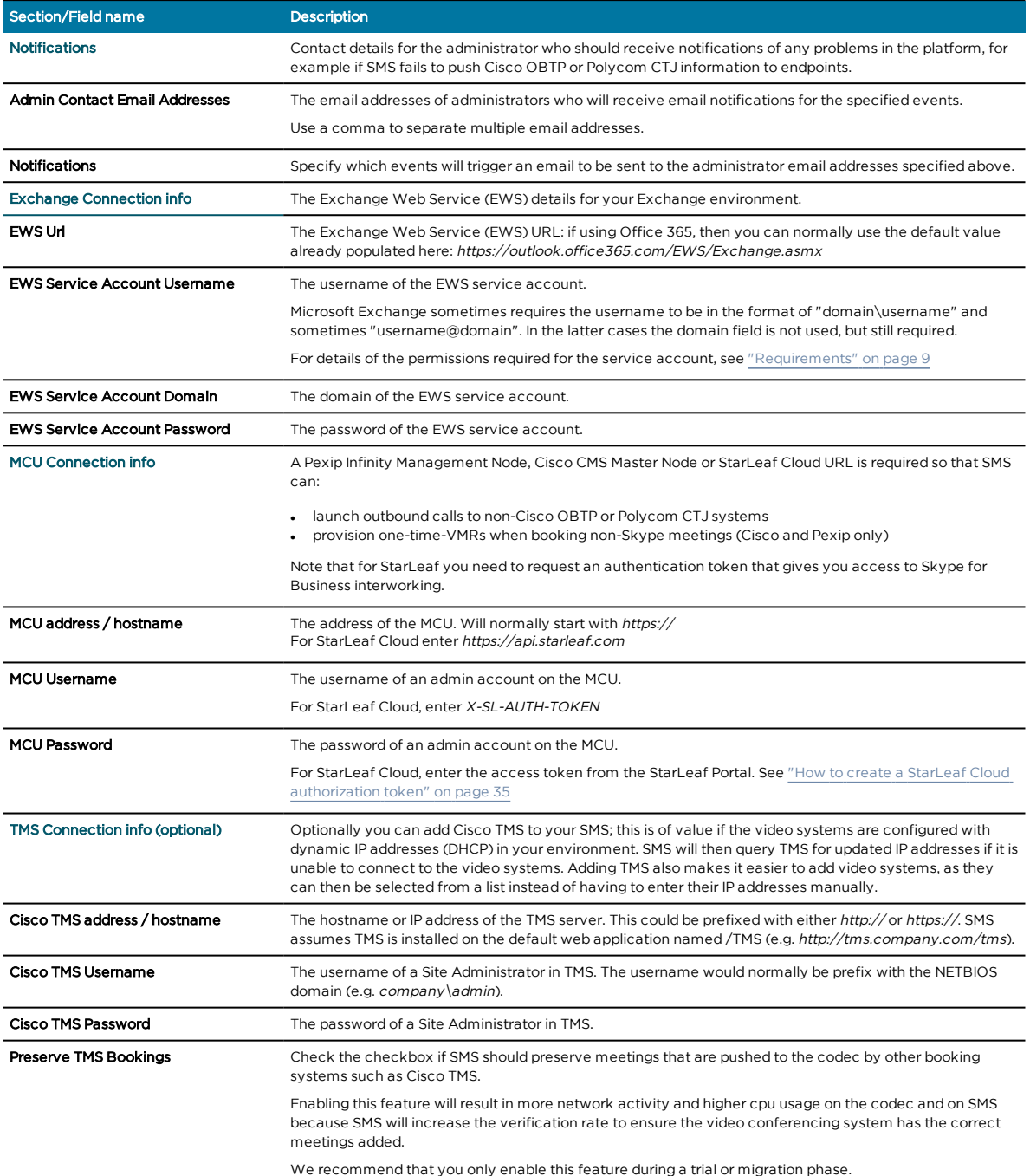

#### <span id="page-14-1"></span>Task 3: Testing that email is working

Click Test notification email to send a test email to the Admin Contact Email Addresses using the EWS Service Account defined in the sections above.

### <span id="page-15-0"></span>Task 4: Creating Matching Rules

After configuring the General Settings, you need to create matching rules.

The matching rules in SMS allow you to define how calendar bookings should be processed.

As an example, you can create rules that define that SMS should do the following:

- 1. Look for personal VMRs in invites from internal users.
- 2. Look for Skype invites from all users.
- 3. Create a one-time-VMR if neither 1 or 2 apply.

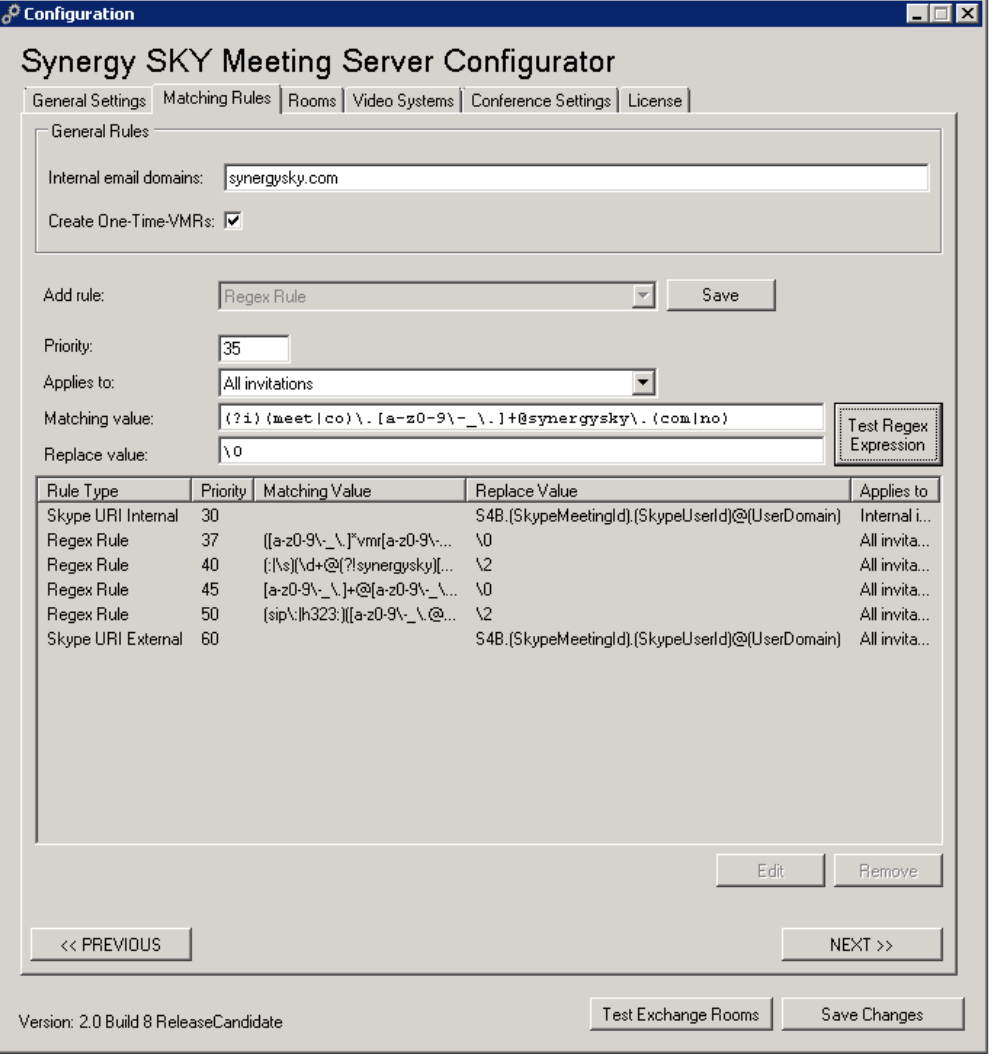

#### Configuring the General Rules

#### Configure the General Rules as follows:

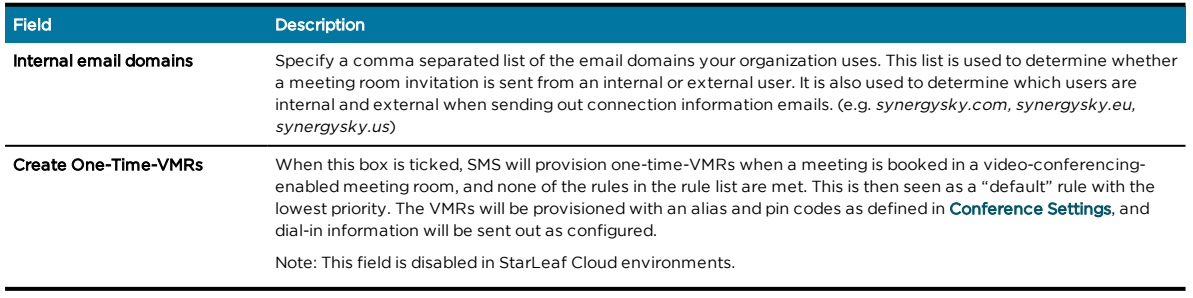

#### Creating the rules

First, select the type of rule you want to add from the Add Rule dropdown menu:

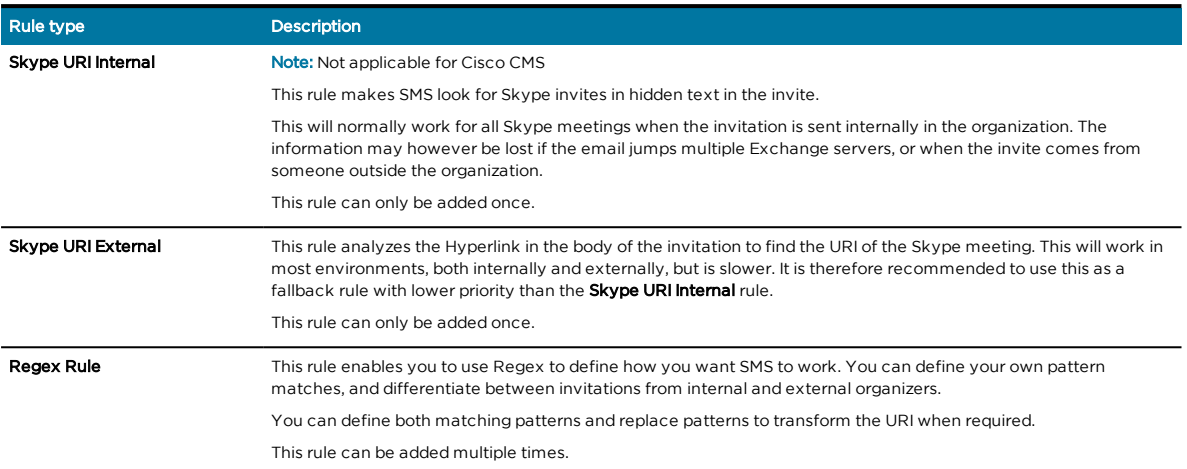

#### Skype URI Internal

This rule does not apply if using Cisco CMS.

Configure the remaining fields as follows:

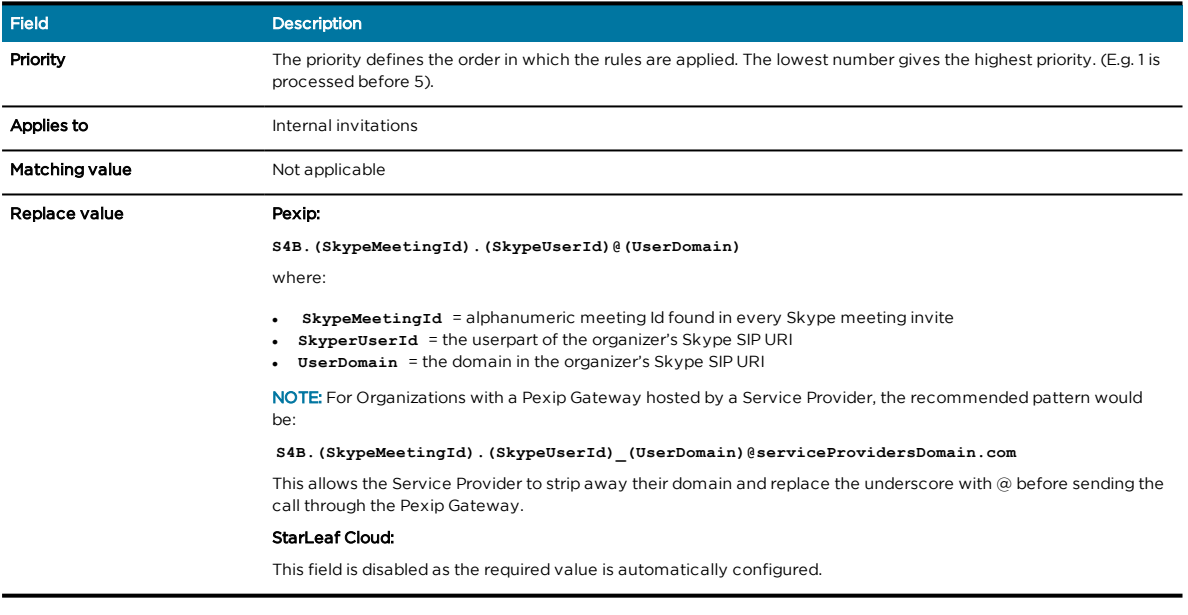

#### Skype URI External

Configure the remaining fields as follows:

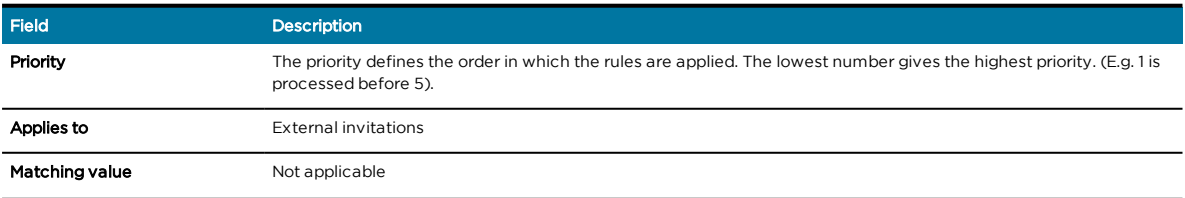

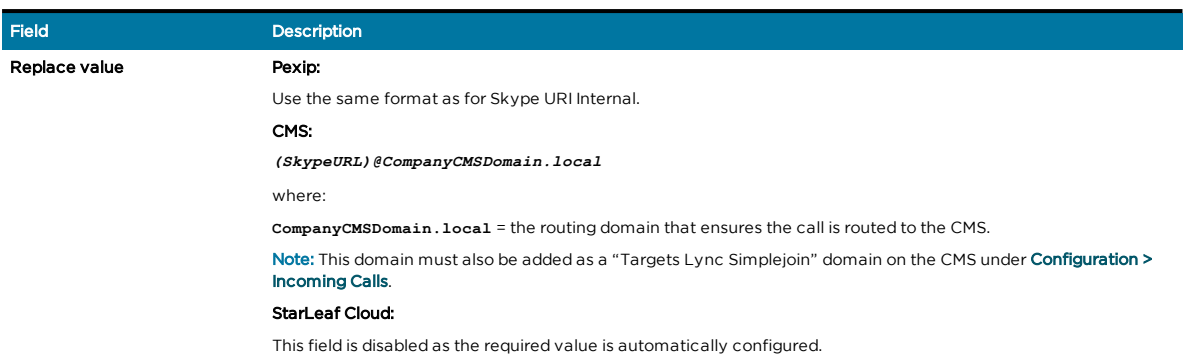

#### Regex

Configure the remaining fields as follows:

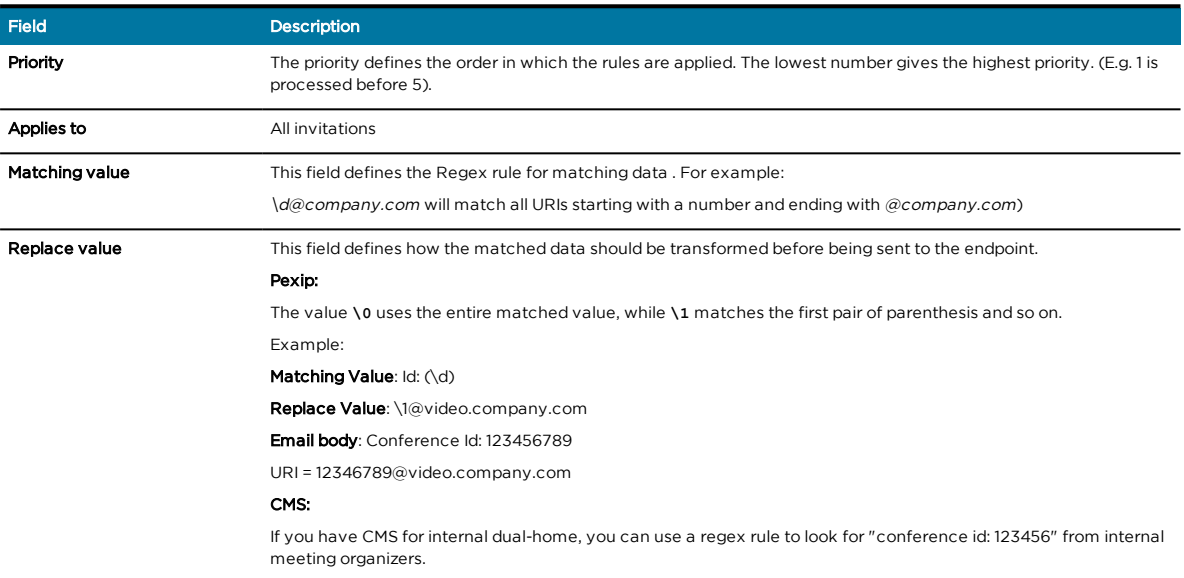

#### Testing, editing and deleting rules

Click the large Test button in the Add Rules area of the Matching Rules tab to launch the Regex Test Tool. The tool will help you identify any errors in your regex by testing a **Matching Value** and **Replace Value** towards a text field:

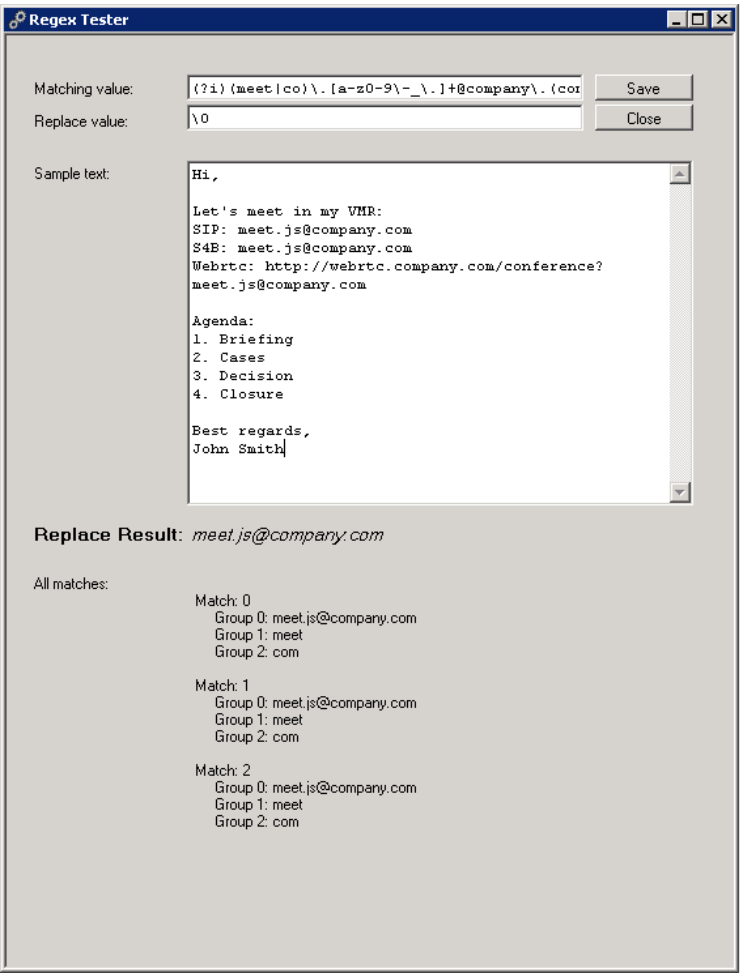

### <span id="page-19-0"></span>Task 5: Adding Rooms

This tab is where you choose which meeting-room resources in Exchange should be monitored by SMS. The Microsoft Exchange User service account requires Full Calendar Access to these rooms. For more details see ["Requirements"](#page-8-0) on page 9.

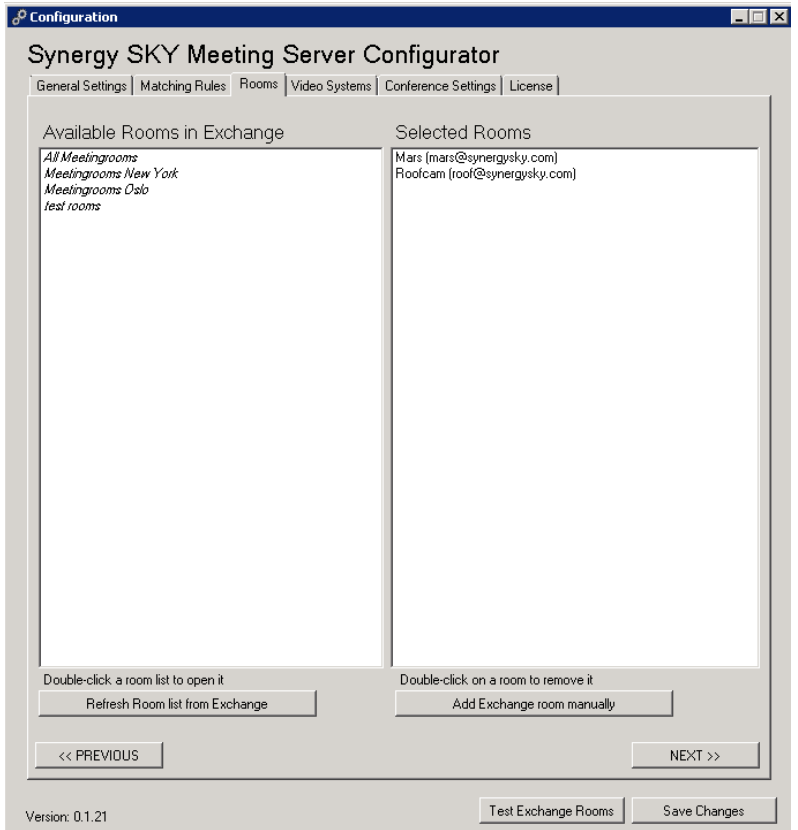

This table explains the fields and buttons on the Rooms tab:

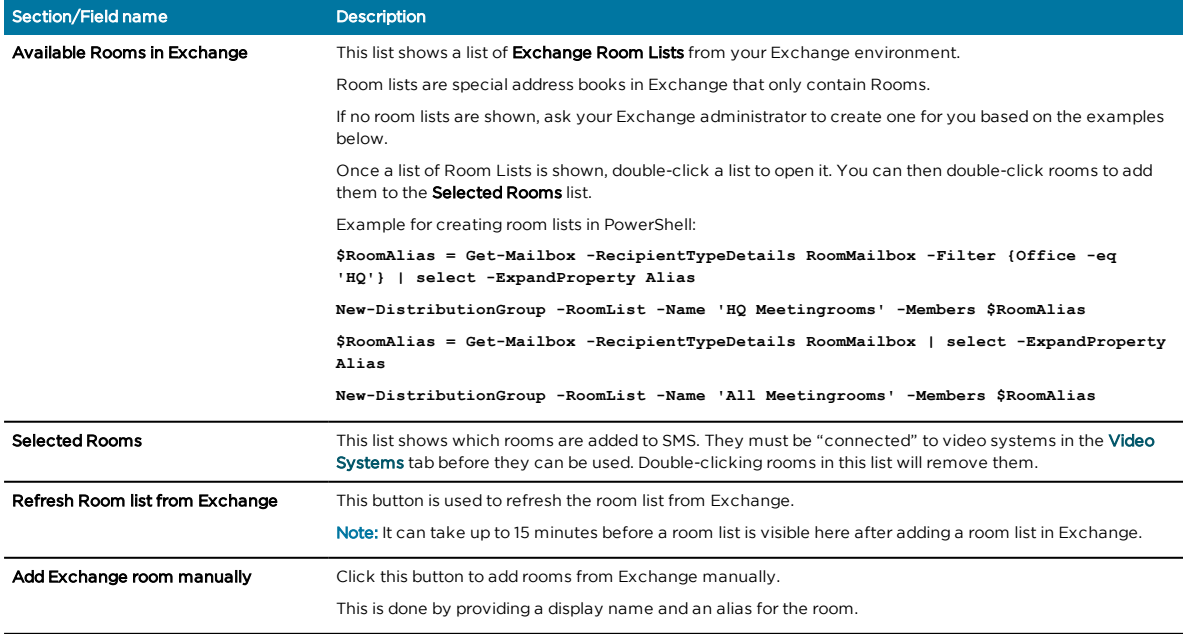

### <span id="page-20-0"></span>Task 6: Adding Video Systems

This is where you connect the Exchange meeting-room resources to the Video Systems. The video systems can be defined manually or retrieved from Cisco TMS.

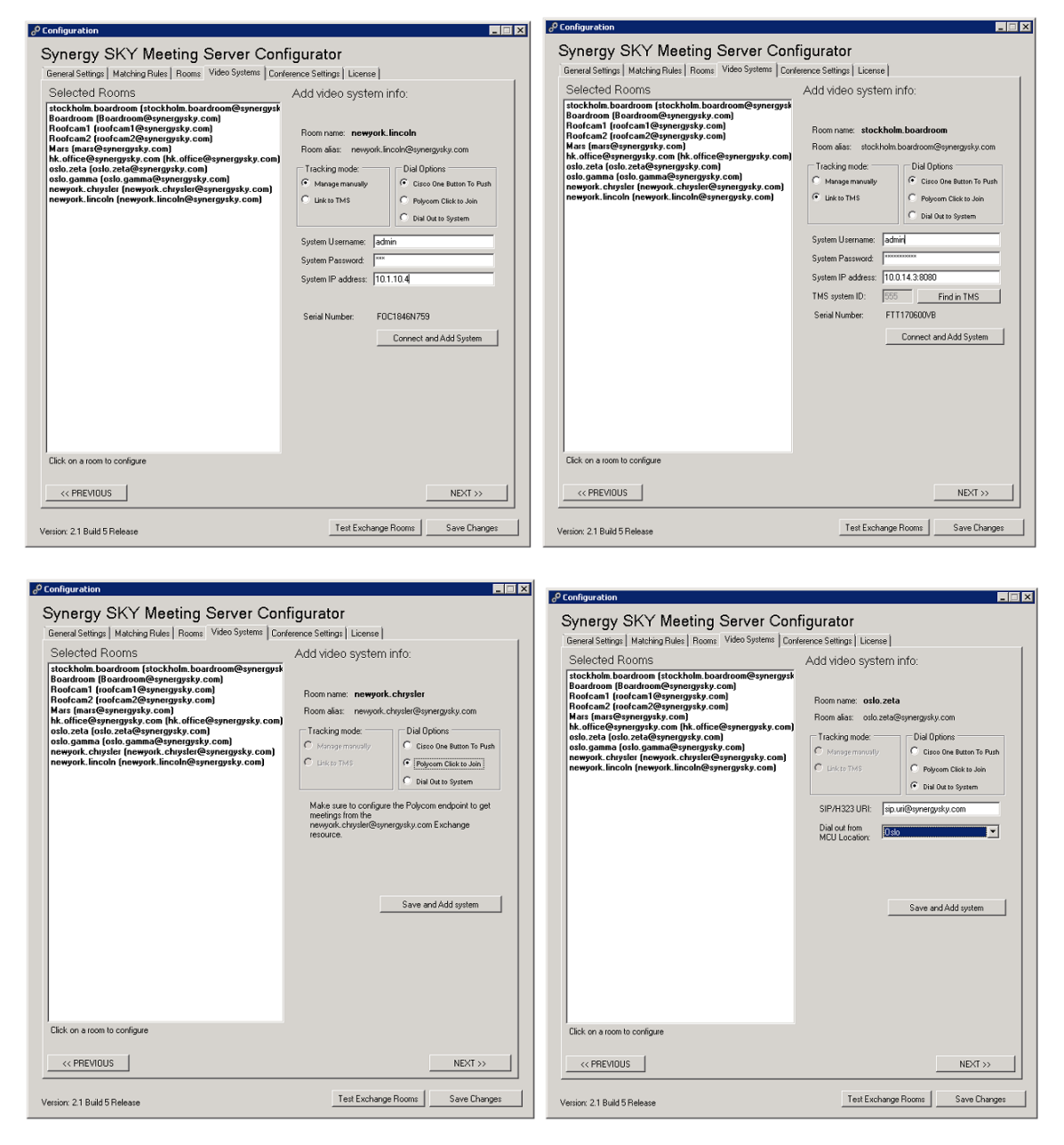

This table explains the fields and options on the Video Systems tab:

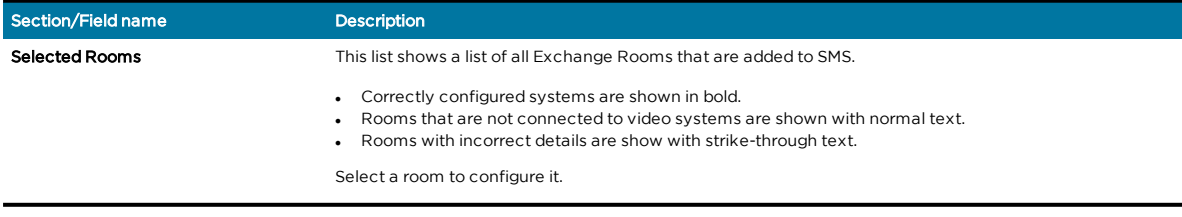

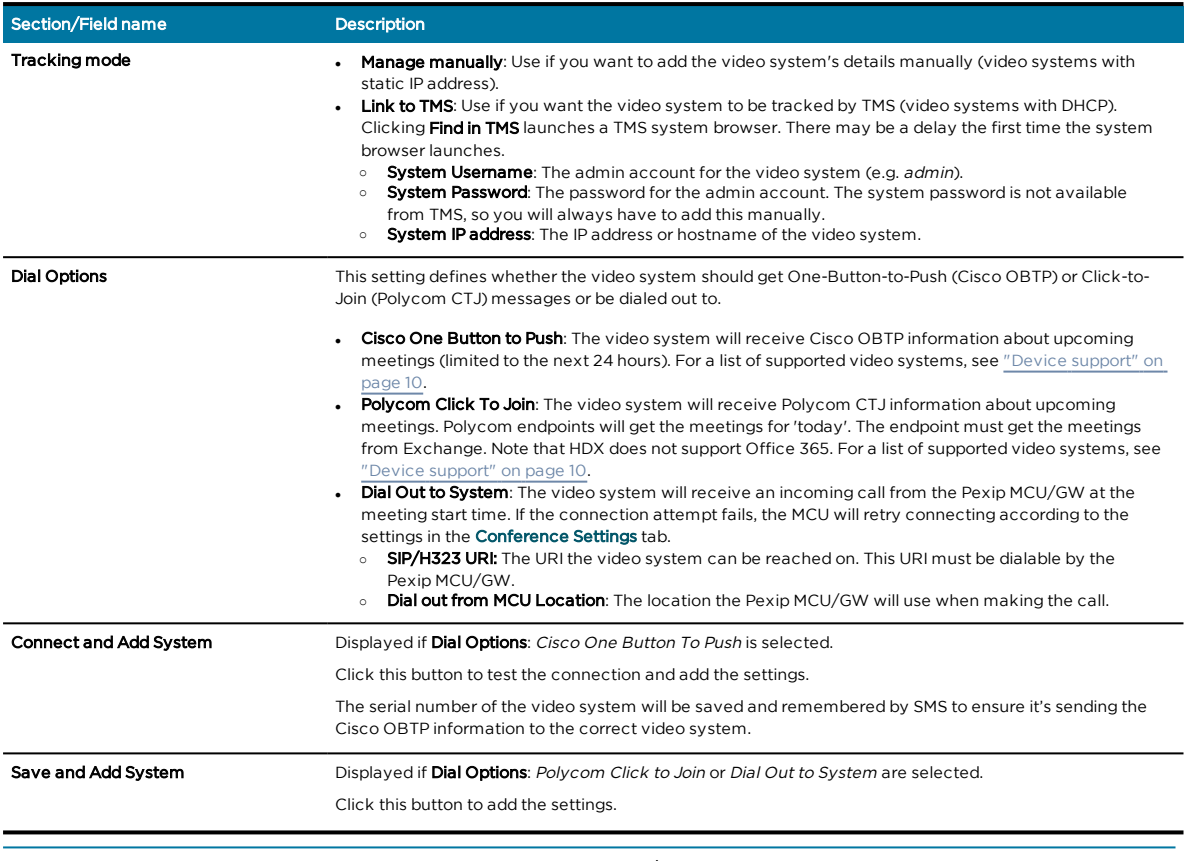

Note: SMS performs a nightly check of connectivity and time/date of all Cisco OBTP-enabled endpoints. If configured on the General Settings tab of the configurator, admins are notified of any issues identified during this check. The check takes place between 2am and 3am local server time; this is non-configurable.

Note: If the video system's codec is replaced for any reason, and the video system is not linked to and imported from Cisco TMS, you must re-add the video system here.

### <span id="page-22-0"></span>Task 7: Configuring Conference Settings

The conference settings define:

- $\bullet$  conference configuration
- one-time-VMR pin and URI details
- who receives conference dial-in information emails

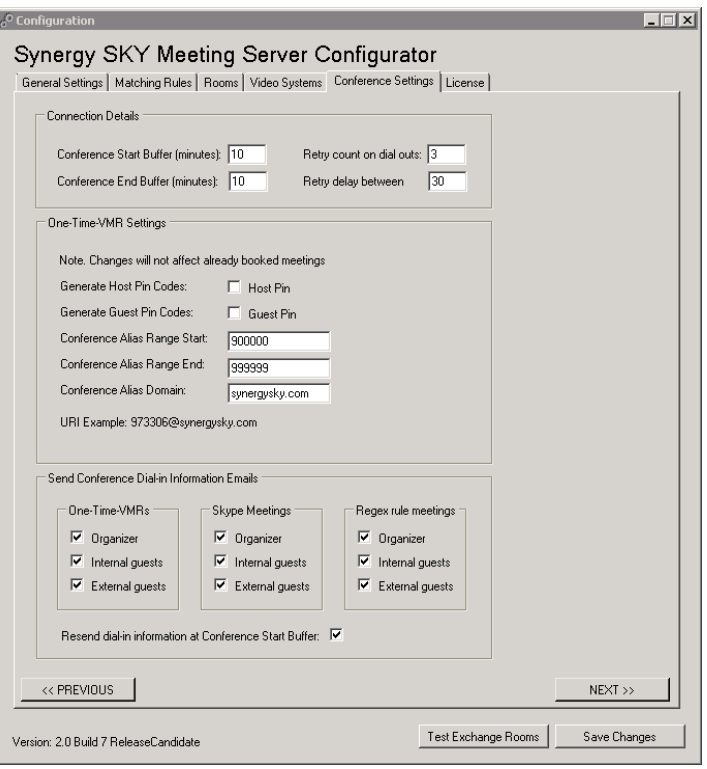

Configure the fields in the Conference Settings tab as follows:

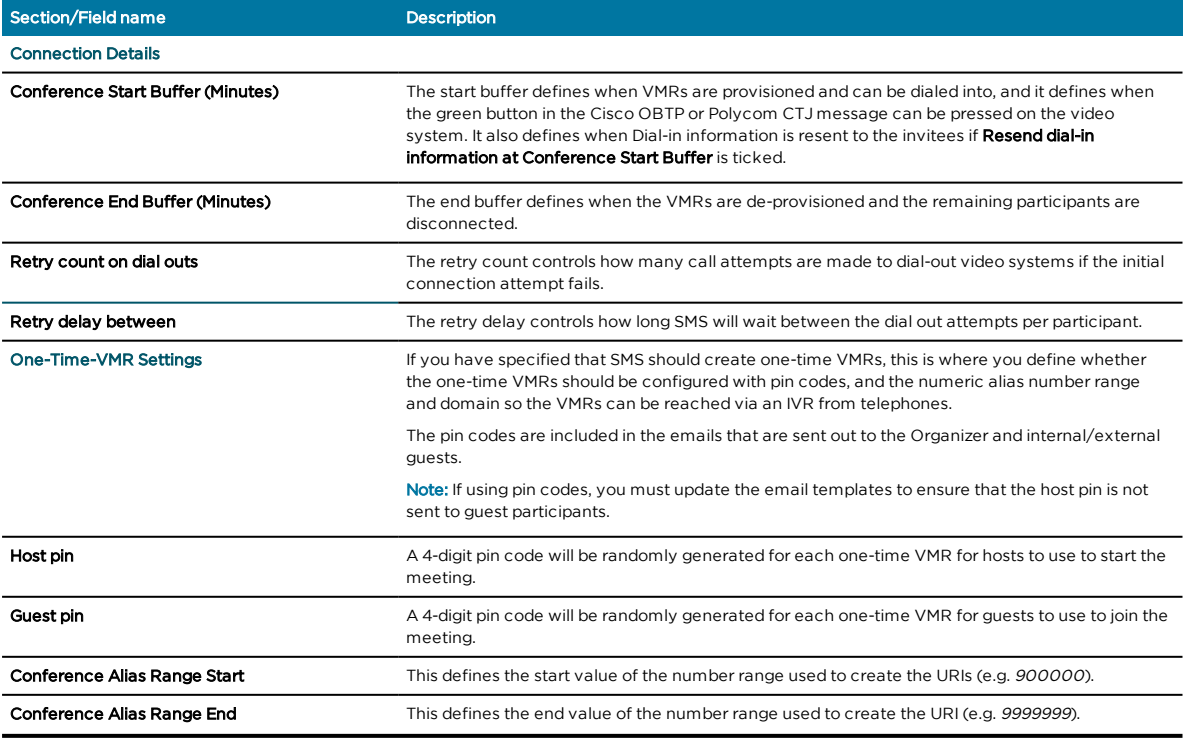

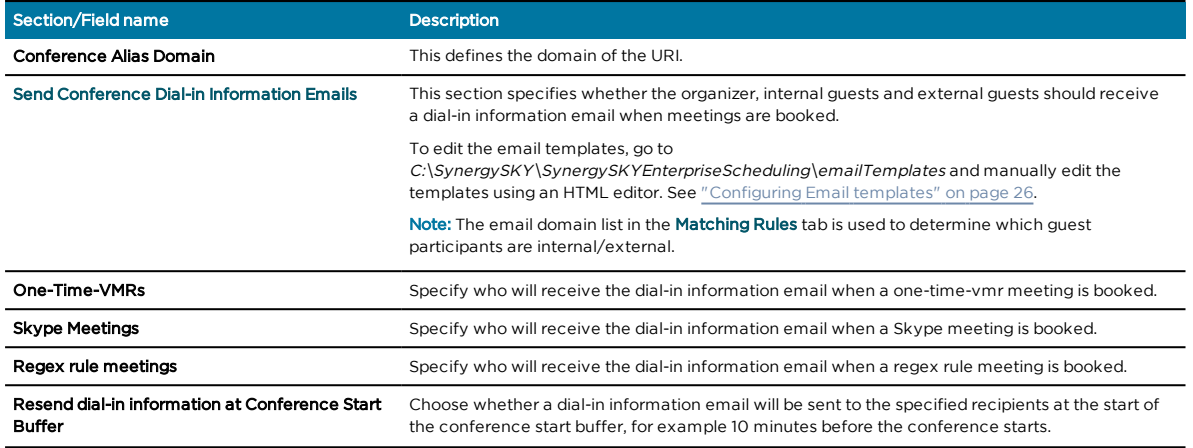

### <span id="page-24-0"></span>Task 8: Adding a License

Add a license for your SMS installation, obtained from [www.synergysky.com](http://www.synergysky.com/).

You can use SMS with up to 3 video systems without a valid license, but a valid license is required to unlock the full potential of the product.

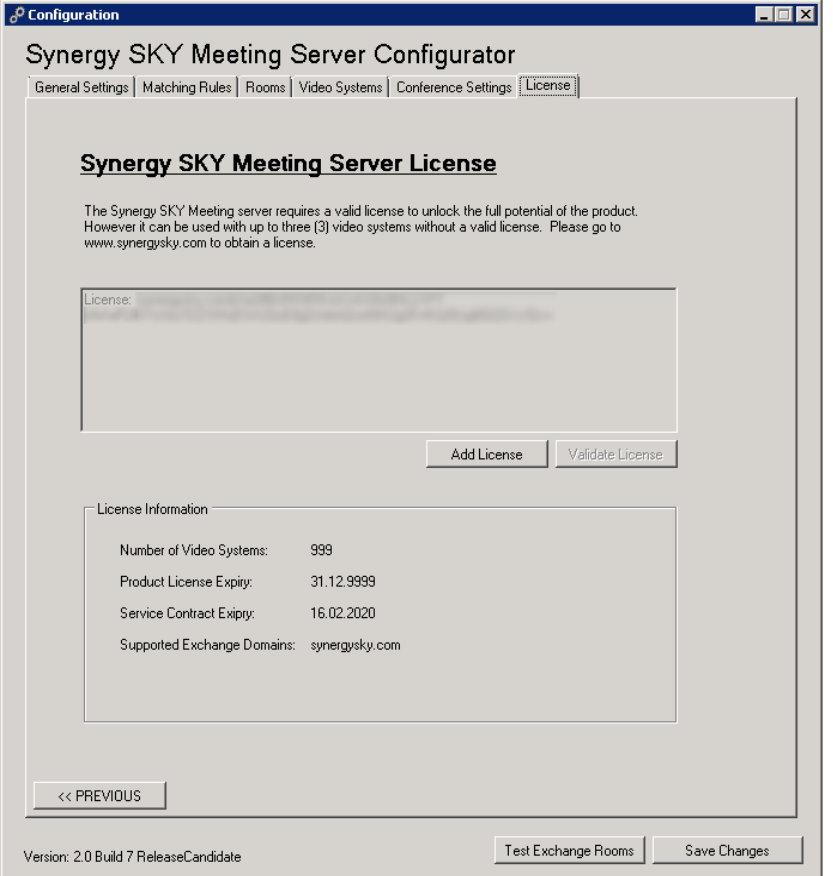

Note: You can choose for administrators to receive email notifications if the license is about to expire, this is configurable on the General Settings tab of the configurator tool.

### <span id="page-25-0"></span>Task 9: Configuring Email templates

Depending on the type of meeting booked, the following emails are sent out to users from SMS:

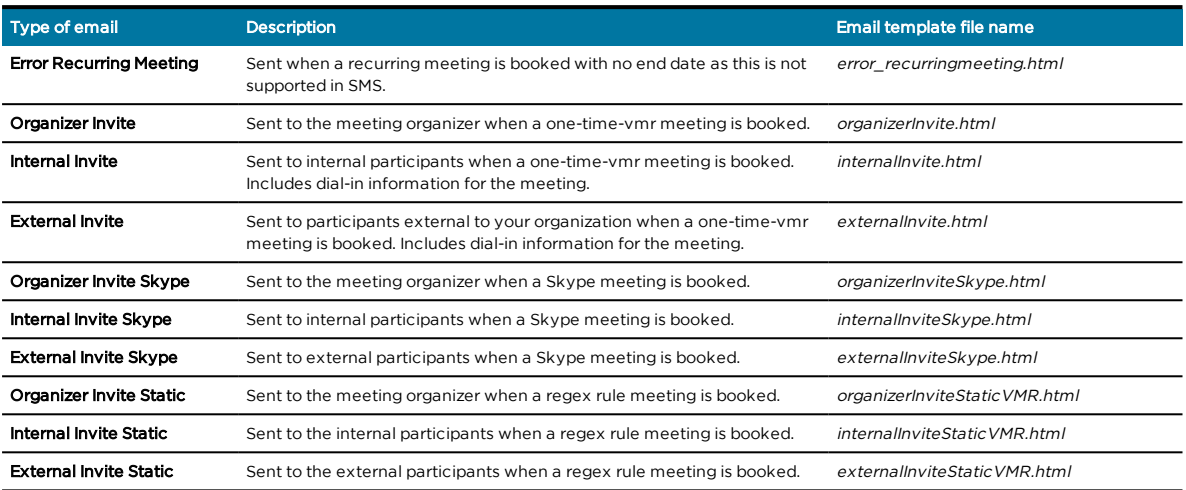

The email templates are located here: C:\SynergySKY\SynergySKYEnterpriseScheduling\emailTemplates and you can edit them using an HTML editor.

You can edit all text that is not between the % symbols. You can remove any % attributes that you do not want to display in your emails.

The following attributes can be used in the templates:

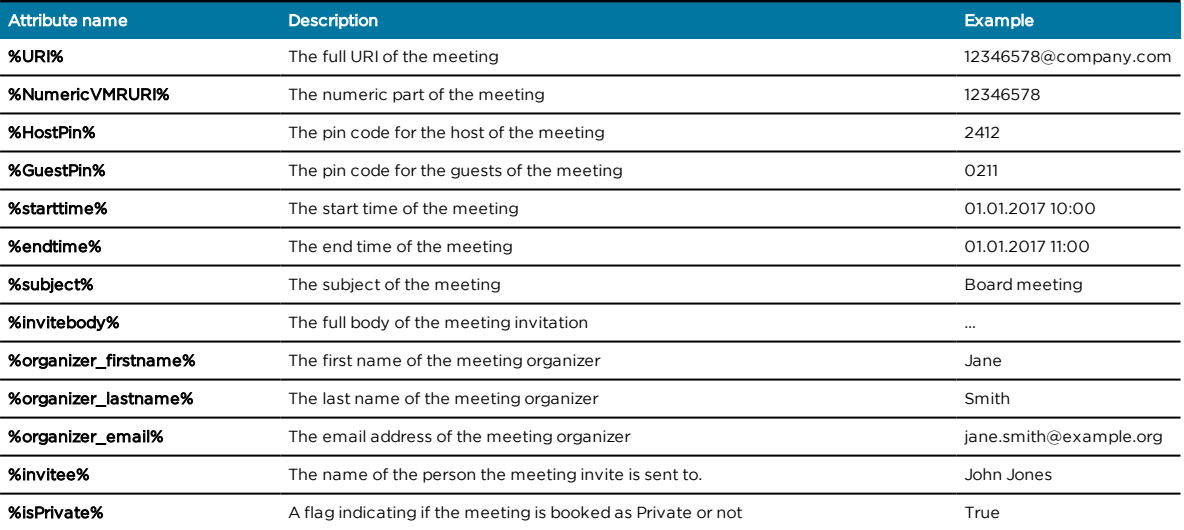

# <span id="page-26-0"></span>Task 10: Configuring a proxy server (optional)

You can configure SMS with a proxy server and specify which components you want to use the proxy server for in the configurator on the Network tab. Once configured, you can test whether it is working correctly.

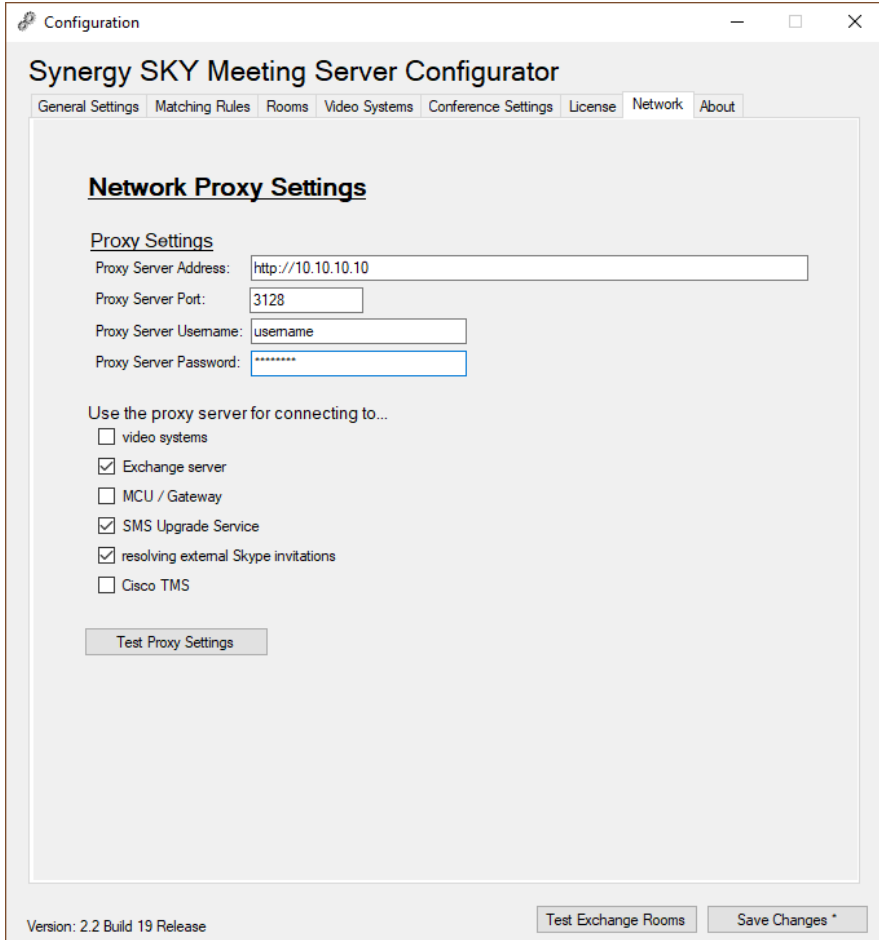

# <span id="page-27-0"></span>Example meeting scenarios

### <span id="page-27-1"></span>Scenario 1: Booking a Skype meeting with one or more videoenabled meeting-rooms

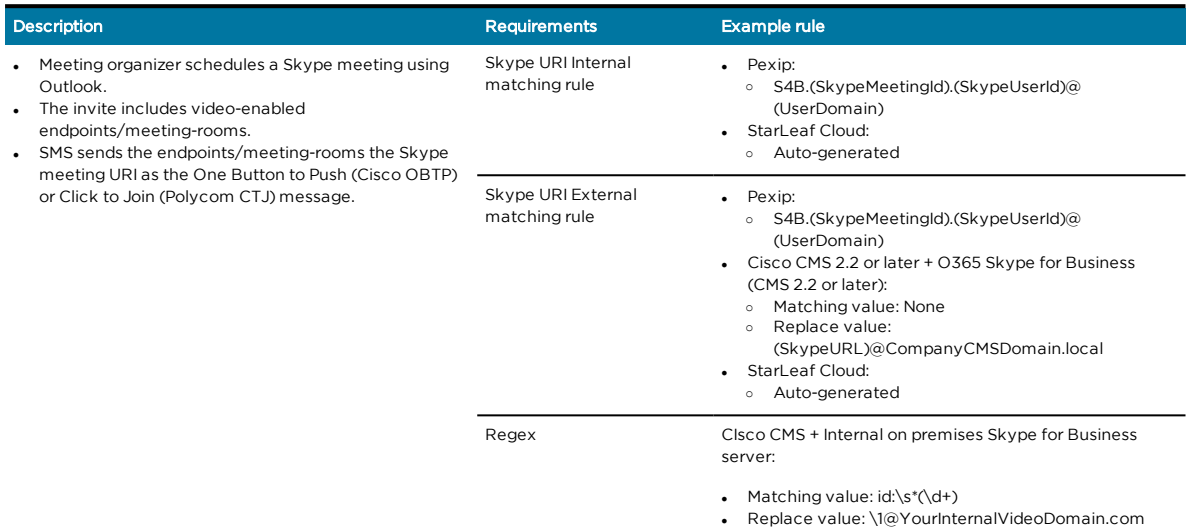

### <span id="page-27-2"></span>Scenario 2: Booking a Personal VMR (Virtual Meeting Room) meeting with one or more video-enabled meeting-rooms

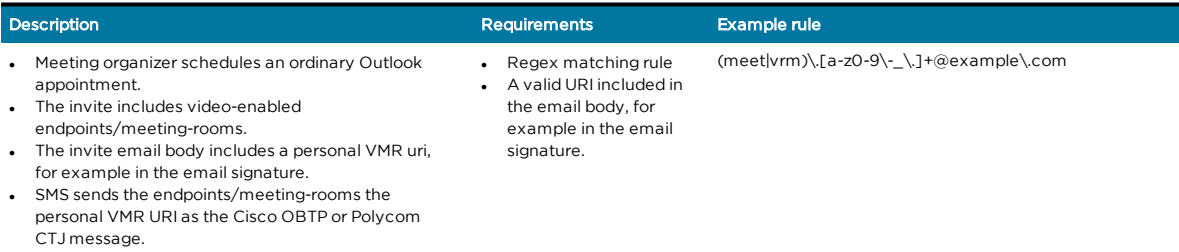

### <span id="page-27-3"></span>Scenario 3: Booking a One-time-VMR with one or more videoenabled meeting-rooms

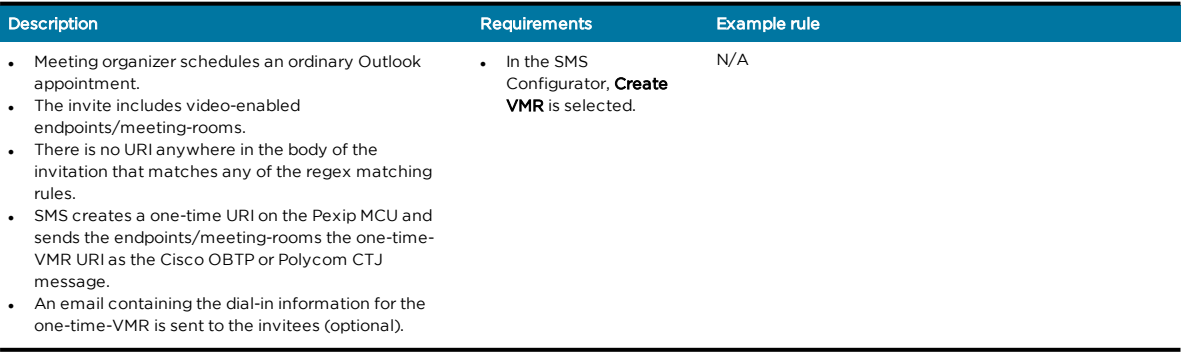

### <span id="page-28-0"></span>Scenario 4: Forwarding an existing invitation to a videoenabled meeting-room

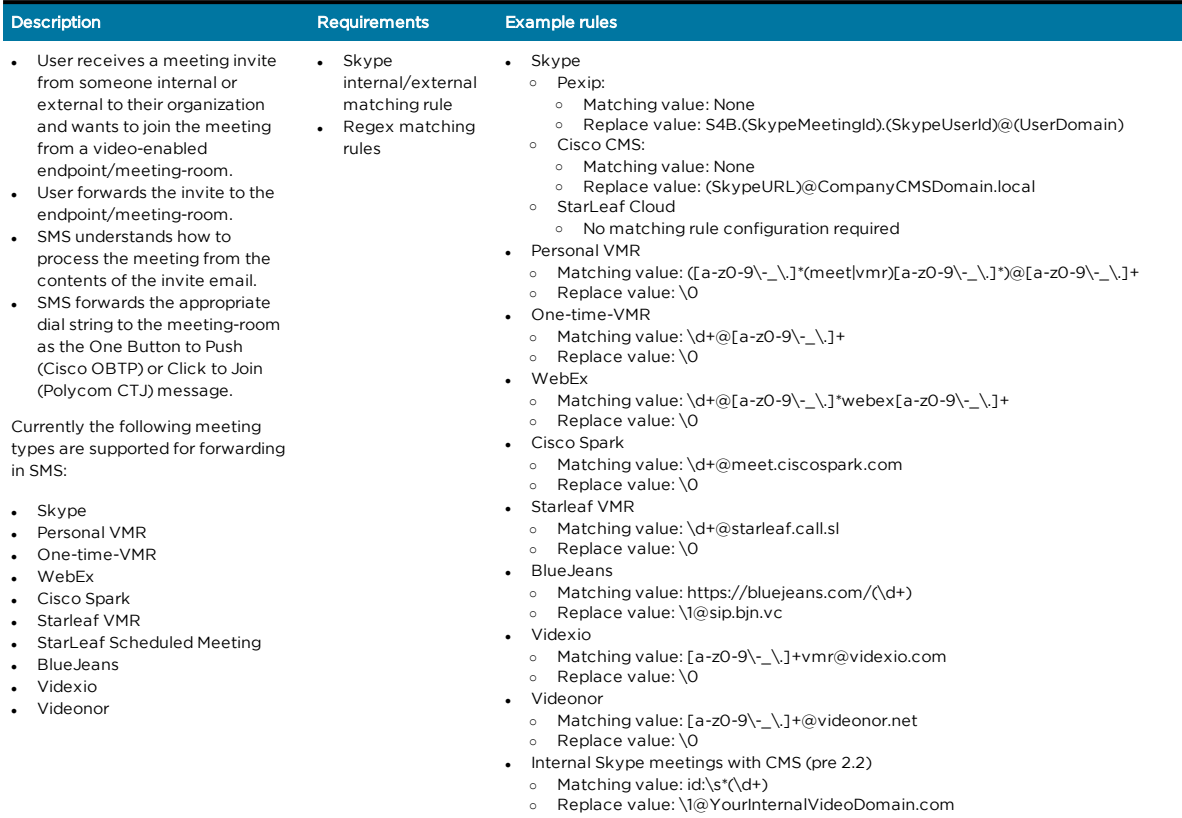

# <span id="page-29-0"></span>Manually upgrading SMS

You can Check for updates and Upgrade from the Upgrade tab in the configurator tool.

A message is displayed to notify you if there is a new version available.

This tab displays the release notes for the current version.

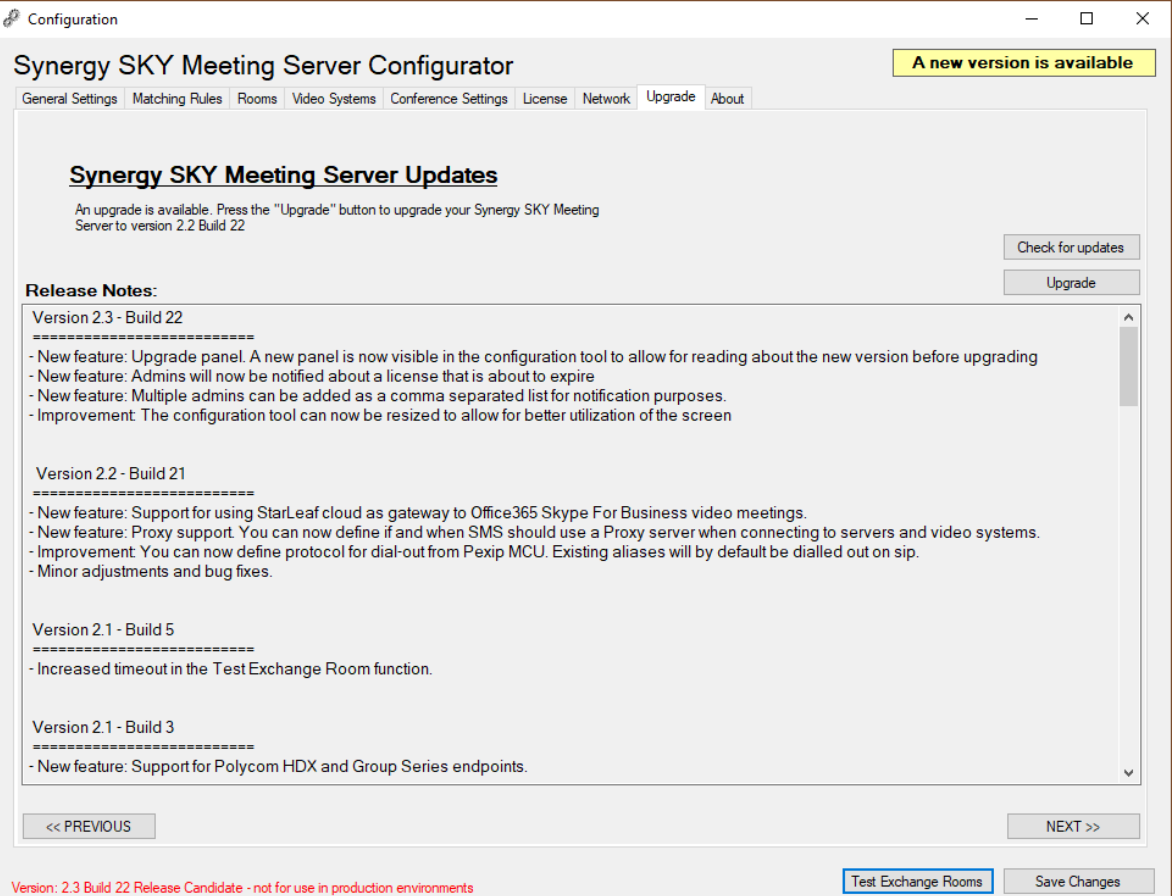

# <span id="page-30-0"></span>Troubleshooting

### <span id="page-30-1"></span>Using the log

SMS logs all activity. The default log location is: C:\SynergySKY\SynergySKYEnterpriseScheduling\Logs\log.log

The logs roll over once they have reached 10Mb, and a maximum of 10 log files are kept.

Here is example output from a successfully booked Skype meeting including one SMS meeting room resource:

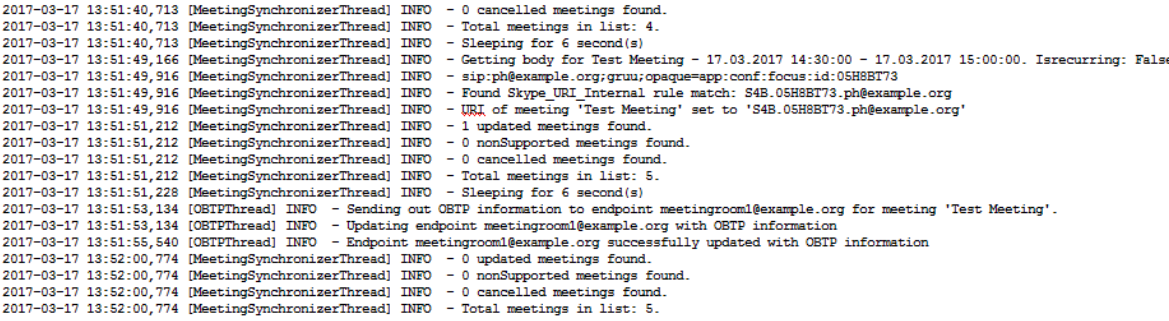

<span id="page-30-2"></span>We recommend using [Baretail](https://www.baremetalsoft.com/baretail/) to monitor the log while troubleshooting.

#### Database

- SMS uses a file-based database. The default location for the database is: C:\SynergySKY\SynergySKYEnterpriseScheduling\databases
- One database file is created per meeting. The databases folder also contains a folder for each Exchange room, in which a synchronization cookie is stored.
	- The cookie ensures that whenSMSqueries Exchange, only updated meetings are returned.
	- o You can delete the cookie if you want to perform a full synchronization for a meeting room.
- <span id="page-30-3"></span>• The database is stored fully in memory on the server, with the file system as a backup. The SMS service may therefore take a while to start if there are many rooms and/or many future meetings in the database.

#### Exchange permissions

Invalid permissions in Exchange will lead to unexpected behavior in SMS.

If the Exchange service account does not have appropriate calendar access, you will see authorization errors in the log.

Here are some common errors with setting exchange permissions:

- <sup>l</sup> Failure to set the "DeleteComments=\$false" will remove the body of the invitation, and make it impossible for SMS to find information in the body.
- <sup>l</sup> Failure to set the "AddOrganizerToSubject=\$false" and "DeleteSubject=\$false" will remove the subject of the meeting, and make SMS send the incorrect Cisco OBTP or Polycom CTJ information to the video endpoint
- <sup>l</sup> Failure to set "ProcessExternalMeetingMessages=\$true" will hinder internal users forwarding invitations to external S4B meetings to the meeting rooms
- <sup>l</sup> Failure to set "RemovePrivateProperty=\$false" may make SMS send the subject of a private meeting as Cisco OBTP or Polycom CTJ information to the video endpoint – thereby exposing a sensitive meeting subject on the video system's touch panel
- <span id="page-30-4"></span>Failure to set "AutomateProcessing=\$true" will stop meetings from being processed, thereby hindering SMS from seeing the meetings

#### Licenses

Customers can fully utilize SMS with up to three video systems without a valid license.

SMS will stop working as soon as the license expires. Administrators configured to receive email notifications about licenses will be notified every 7 days for the months preceding the license expiry date, and for the last 7 days before the license expires.

A license that is expired will stop SMS from being upgraded.

An expired or invalid license will result in an entry in the log while starting up the SMS service clearly stating that the license is invalid.

### <span id="page-31-0"></span>Common troubleshooting scenarios

#### Cisco OBTP or Polycom CTJ button does not appear on the endpoint touch panel

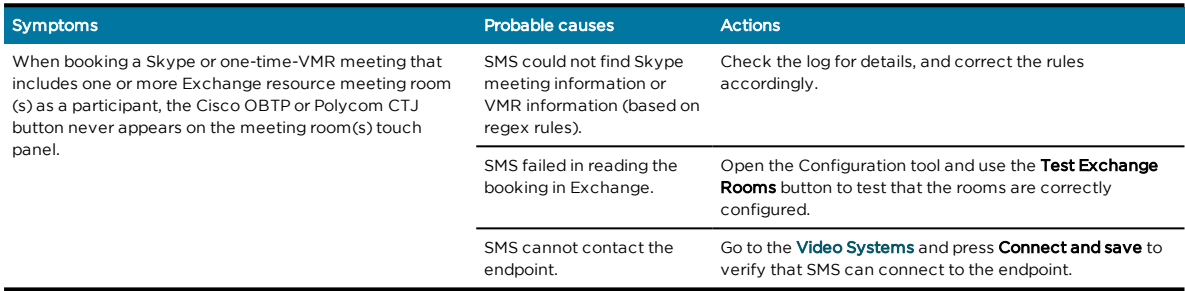

#### One-Time-VMR is not provisioned on the MCU

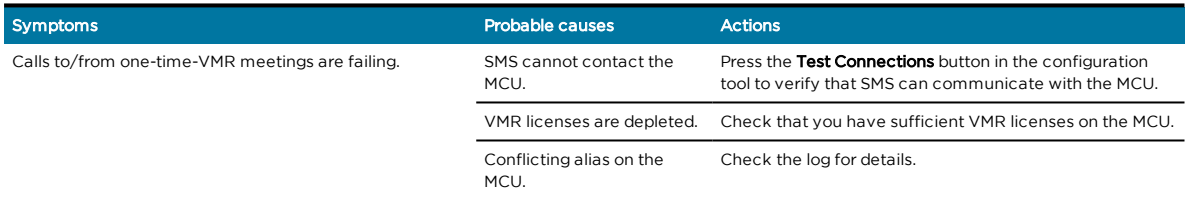

#### One-Time-VMR is not deprovisioned on the MCU

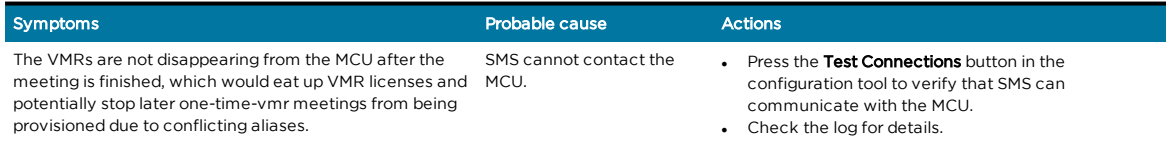

#### Error in configurator when adding rooms

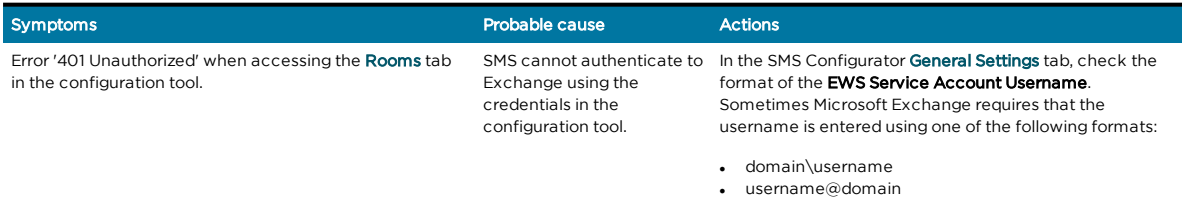

#### Dial-out to meeting room does not happen at meeting start time

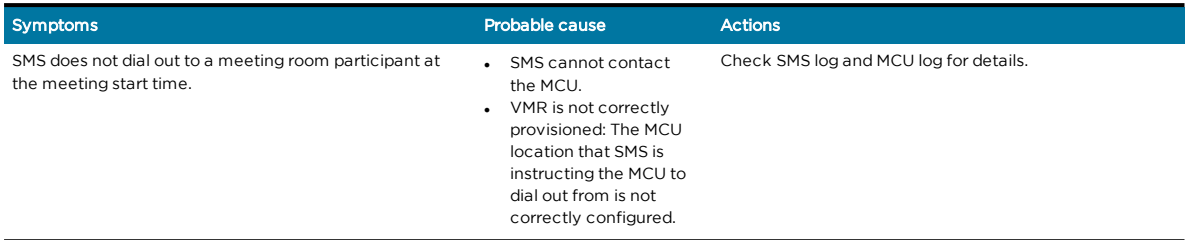

#### Dial-out from the video system (Green Cisco OBTP or Polycom CTJ button) does not work

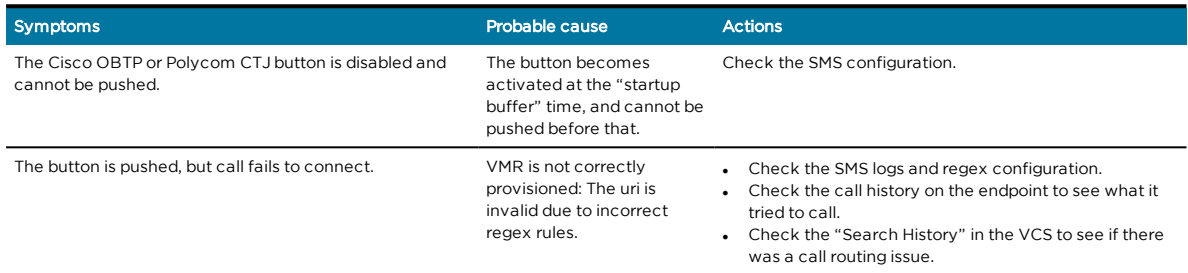

#### Recipients do not receive dial-in information emails when meeting is booked

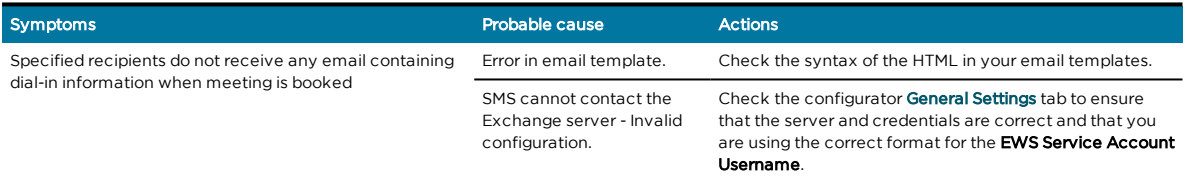

# <span id="page-33-0"></span>Appendix 1: Using Synergy SKY Meeting Server with AMX/Crestron for Cisco endpoints

AMX and Crestron panels are usually custom installations developed to solve a specific issue at a customer site. AV technicians responsible for the custom installation can use the following information to integrate with SMS:

- 1. Program the AMX/Crestron to listen to changes in the OBTP information (or poll on regular intervals).
- 2. Register an event listener in the Cisco (C-series and SX-series) CUIL using the following command: **xfeedback register event/bookings**
- 3. When you see this message **\*e Bookings Updated**, get the updated info with this command: **xcommand Bookings List**

Note that all time/date values returned from the command **xcommand Bookings List** are returned in UTC time, therefore the Crestron/AMX integrator must convert this to localtime for the endpoint before presenting it on the touch panel.

We also recommend that the button to initiate the call should become enabled at the start buffer (x SECONDS before meeting start time) and that it should remain clickable until the endtimebuffer (y MINUTES after the meeting end time) to make it possible to rejoin a meeting that runs over the scheduled time.

- 4. It is easier to parse the info if you set up the session to get responses in xml. You can do this when you open the session using this command: **xpreferences outputmode xml**
- 5. The URI to dial is extracted from the **DialInfo** element in the list of meetings (from point 2). E.g. Bookings > Booking 1 > DialInfo > Calls > Call 1 > Number: meet.someone@synergysky.com
- 6. If you want the participant to be presented as the name of the meeting rather than the URI that was dialed, you can use the optional Dial command parameter: **BookingId** which allows you to refer back to the booking when launching the call. **BookingId** is the Id in the booking list.

More information can be found here: Cisco C Series [Codec](http://www.cisco.com/c/dam/en/us/td/docs/telepresence/endpoint/codec-c-series/tc7/api-reference-guide/codec-c60-c40-api-reference-guide-tc70.pdf) API Guide

### <span id="page-34-0"></span>Appendix 2: How to create a StarLeaf Cloud authorization token

To allow SMS to connect to the StarLeaf Cloud:

- you must create an integration for it on the StarLeaf Portal. This will give you the access token that SMS requires. This is described below.
- **.** contact StarLeaf Support and ask for Allow scheduling external conferences to be enabled on your organization's account.

#### Prerequisite:

- 1. Log in to the StarLeaf Portal: [https://portal.starleaf.com.](https://portal.starleaf.com/)
- 2. Go to Integrations > Add integration:
	- o Type: Custom integration
	- o Name: Provide a name for this integration
	- o Do not enable Administrator privileges

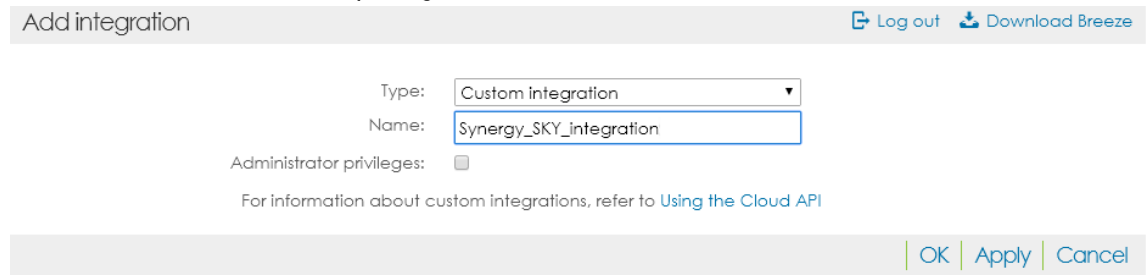

3. Click Apply. You will see the access token.

Note that the image below only shows an example. You must follow this process for the organization that the client will modify.

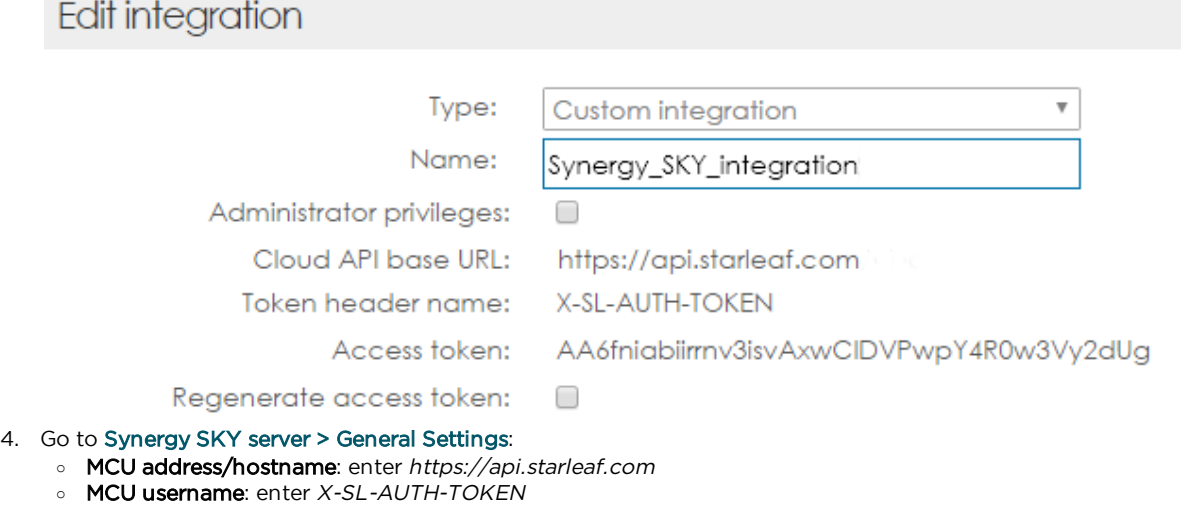

- 
- o MCU password: enter the access token from the StarLeaf Portal

An example configuration is shown below:

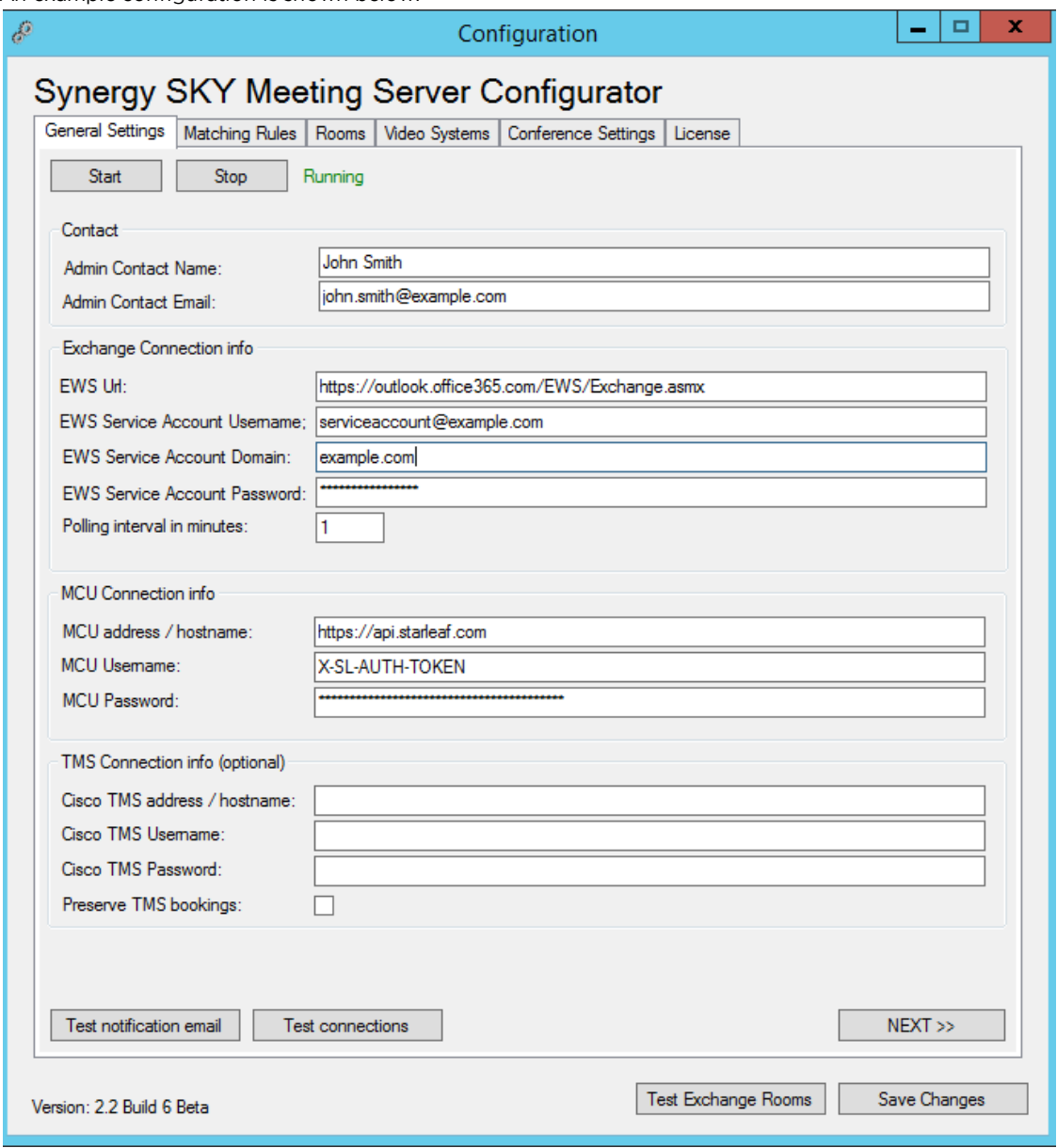

#### <span id="page-35-0"></span>**Security**

Note: It is worth remembering that the access token provides login access to the organization. Therefore, keep it secret. If you think security of the token has been compromised, regenerate the token.

You can regenerate the access token at any time (Portal > Integrations > Edit integration). If you do so, you will need to enter the new token as the MCU password in Synergy SKY server > General Settings.

# <span id="page-36-0"></span>Appendix 3: Deleting unwanted future meetings

If you want to delete future scheduled meetings for an employee who has left the company in order to free up resources, this can be done by configuring a user with specific permissions so they can run PowerShell commands to delete the meetings.

Setting the correct O365 permissions for the user you are connecting with:

- 1. Access the Exchange admin center through http://outlook.office365.com with a global administrator account.
- 2. Click permissions > admin roles.
- 3. Click + to add a new role.
- 4. Enter a name and description for the role.
- 5. Click + under Roles to add Mailbox Import Export role. Click ok.
- 6. Click + under Members to add the user who will run the Windows PowerShell commands to delete the meetings.
- 7. Click save.

Note: The Mailbox Import Export role is required when using the Search-Mailbox cmdlet with -DeleteContent. By default, the Mailbox Import Export role is not assigned to any role group. This is why we need to create a new role group. You can also add the role to a built-in role group if you wish. After performing this activity, you will need to wait for 10 minutes, restart Windows PowerShell and restart the Exchange Online session.

For detailed instructions on setting up a connection to PowerShell on Office365 for the first time, see: [Connecting](https://technet.microsoft.com/en-us/library/jj984289(v=exchg.160).aspx?f=255&MSPPError=-2147217396) to PowerShell on Office365.

Example meeting deletion scenarios with commands - in these examples, my user is jane.smith@synerygsky.com and the employee I want to delete the bookings from is john.doe@synergysky.com:

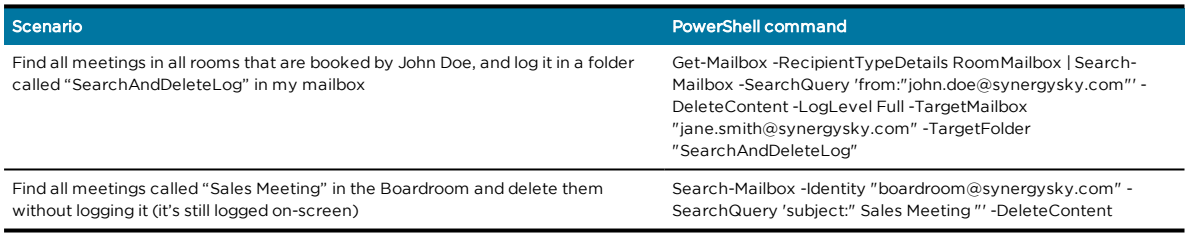

You can also combine searches and include multiple parameters, like this one:

#### Scenario PowerShell command

Find all meetings in all rooms that are booked by me with a meeting subject of 'Sales Meeting' in all rooms Get-Mailbox -RecipientTypeDetails RoomMailbox | Search-Mailbox -SearchQuery 'from:"jane.smith@synergysky.com" AND subject:"Sales Meeting"' -DeleteContent